# DEXIBELL VOH1 VI piano numérique

**Manuel d'utilisation** 

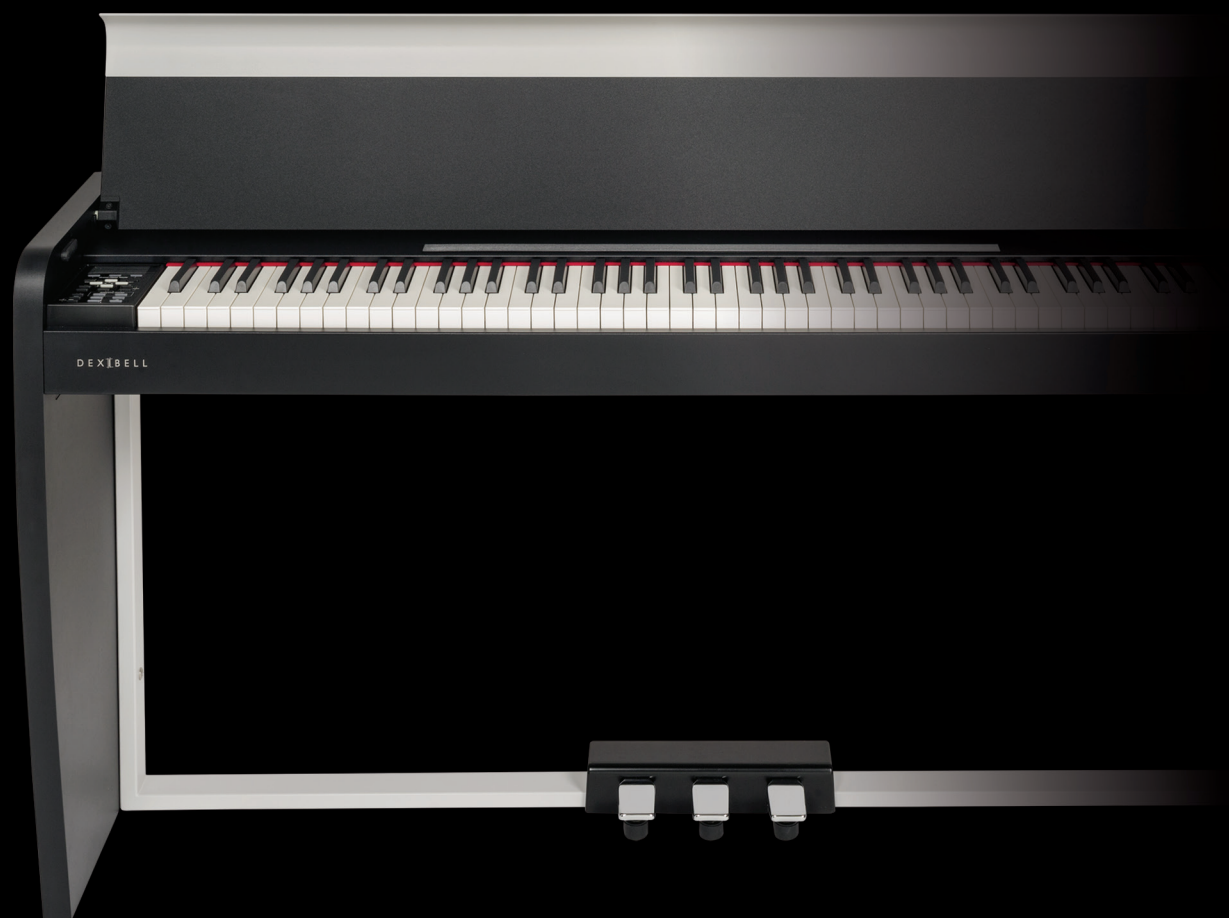

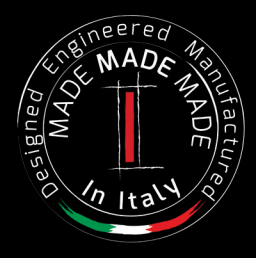

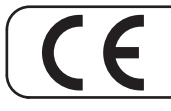

Ce produit est conforme aux exigences de la directive CEM 2004/108/CE.

## **Informations sur la réglementation et la sécurité**

## **Utilisateurs aux États-Unis**

Ce produit a été testé et s'est avéré conforme aux limites applicables aux appareils numériques de classe B, selon la partie 15 des règlementations FCC. Ces limites sont établies pour garantir une protection raisonnable contre les interférences nuisibles dans le cadre d'une installation résidentielle. L'équipement génère, utilise et peut rayonner de l'énergie à fréquence radio et, s'il n'est pas installé et utilisé conformément aux instructions, il est susceptible de créer brouillage nuisible des communications radio. L'absence de brouillage n'est cependant pas garantie dans une installation donnée. Si l'équipement provoque un brouillage nuisible de la réception radio ou télévisuelle, ce qui peut être dû à l'allumage et à l'extinction de l'équipement, l'utilisateur est invité à tenter de le corriger en prenant une ou plusieurs des mesures suivantes :

- Orienter ou placer différemment l'antenne de réception.
- Espacer davantage l'équipement du récepteur.
- Connecter l'équipement à une prise sur un circuit différent de celui auquel le récepteur est connecté.
- Consulter le vendeur ou un technicien radio/TV qualifié pour obtenir de l'aide.

Cet appareil est conforme à la partie 15 des règlementations FCC. L'exploitation est autorisée aux deux conditions suivantes : 1) L'appareil ne doit pas produire de brouillage.

2) L'utilisateur de l'appareil doit accepter tout brouillage radioélectrique subi, même si le brouillage est susceptible d'en compromettre le fonctionnement.

AVERTISSEMENT FCC : Tout changement ou toute modification qui n'ont pas été expressément approuvés par la partie responsable de la conformité est susceptible d'entraîner l'annulation du droit de l'utilisateur à utiliser l'équipement.

Remarque : Le fabricant décline toute responsabilité en cas de brouillage radio ou télévision causé par des modifications non autorisées de cet équipement. De telles modifications peuvent annuler le droit de l'utilisateur à utiliser cet équipement.

**For Canada**

## **NOTICE**

This Class B digital apparatus meets all requirements of the Canadian Interference-Causing Equipment Regulations.

## **AVIS**

Cet appareil numérique de la classe B respecte toutes les exigences du Règlement sur le matériel brouilleur du Canada.

#### **AVIS IMPORTANT POUR LE ROYAUME UNI**

**IMPORTANT :** LES FILS DU CÂBLE DE RACCORDEMENT AU SECTEUR SONT COLORÉS CONFORMÉMENT AU CODE SUIVANT :

BLEU : MARRON : TENSION **NEUTRE** 

Les couleurs des fils du câble de raccordement étant susceptibles de ne pas correspondre avec les marques de couleur qui identifient les bornes de votre prise, procéder de la manière suivante :

Le fil de couleur BLEUE doit être connecté à la borne marquée avec la lettre N ou de couleur NOIRE. Le fil de couleur MARRON doit être connecté à la borne marquée avec la lettre L ou de couleur ROUGE. Les fils susmentionnés ne doivent en aucun cas être connectés à la borne de mise à la terre d'une prise à trois broches

# $\bigvee$   $\bigvee$   $\bigcirc$   $\bigwedge$  H1

# Manuel d'utilisation

#### **Bienvenue de la part de votre manuel de référence pour VIVO H1et félicitation d'avoir acheté ce Piano Numérique.**

*Avant de vous fournir des informations techniques, laissez-moi me présenter.*

 *Je suis le piano numérique « VIVO ». Mes créateurs ont utilisé une toute nouvelle technologie appelée T2L (True to Life), basée sur l'interaction entre les méthodes d'échantillonnage et de modélisation.*

*Ils m'ont appelé « VIVO » car je suis le premier instrument numérique "VIVANT", je réagis à votre jeu.*

*Mes nombreuses caractéristiques, qui comprennent notamment les résonances par sympathie, harmoniques, bruits, sons staccato, variation de timbre, simulation réaliste de la pédale de sourdine, permettent de construire mon son en utilisant 320 Oscillateurs avec un nombre illimité de notes de polyphonie.*

*Le standard de qualité a été élevé à 24 bits - 48 kHz avec des échantillons enregistrés 5 fois plus longs en moyenne (pour les notes les plus graves du piano).*

*Mes sons ont été enregistrés selon la méthode holophonique afin de procurer une incroyable expérience tridimensionnelle. Les sons des Pianos à queue, Pianos droits, Pianos électriques vintage et de nombreuses autres catégories de sons ainsi restitués avec une qualité irréprochable et une expressivité inégalée.*

*Pour vous permettre d'apprécier et d'utiliser au mieux les fonctions du piano, veuillez lire attentivement toutes les parties de ce manuel d'utilisation.*

### **Conserver ce manuel à la portée en vue de futures consultations.**

#### Profitez dès à présent d'avantages considérables en enregistrant votre produit sur [www.dexibell.com.](www.dexibell.com)

- 
- Vous pouvez profiter de la garantie prolongée de DEXIBELL de 3 ans (*La garantie prolongée est soumise à des conditions spécifiques. Veuillez consulter la partie correspondante*).
- Vous êtes informé des offres spéciales.
- Vous pouvez être informé des nouvelles versions de logiciel et nouveaux sons.

# **Pour les pays européens**

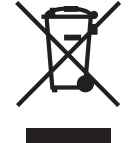

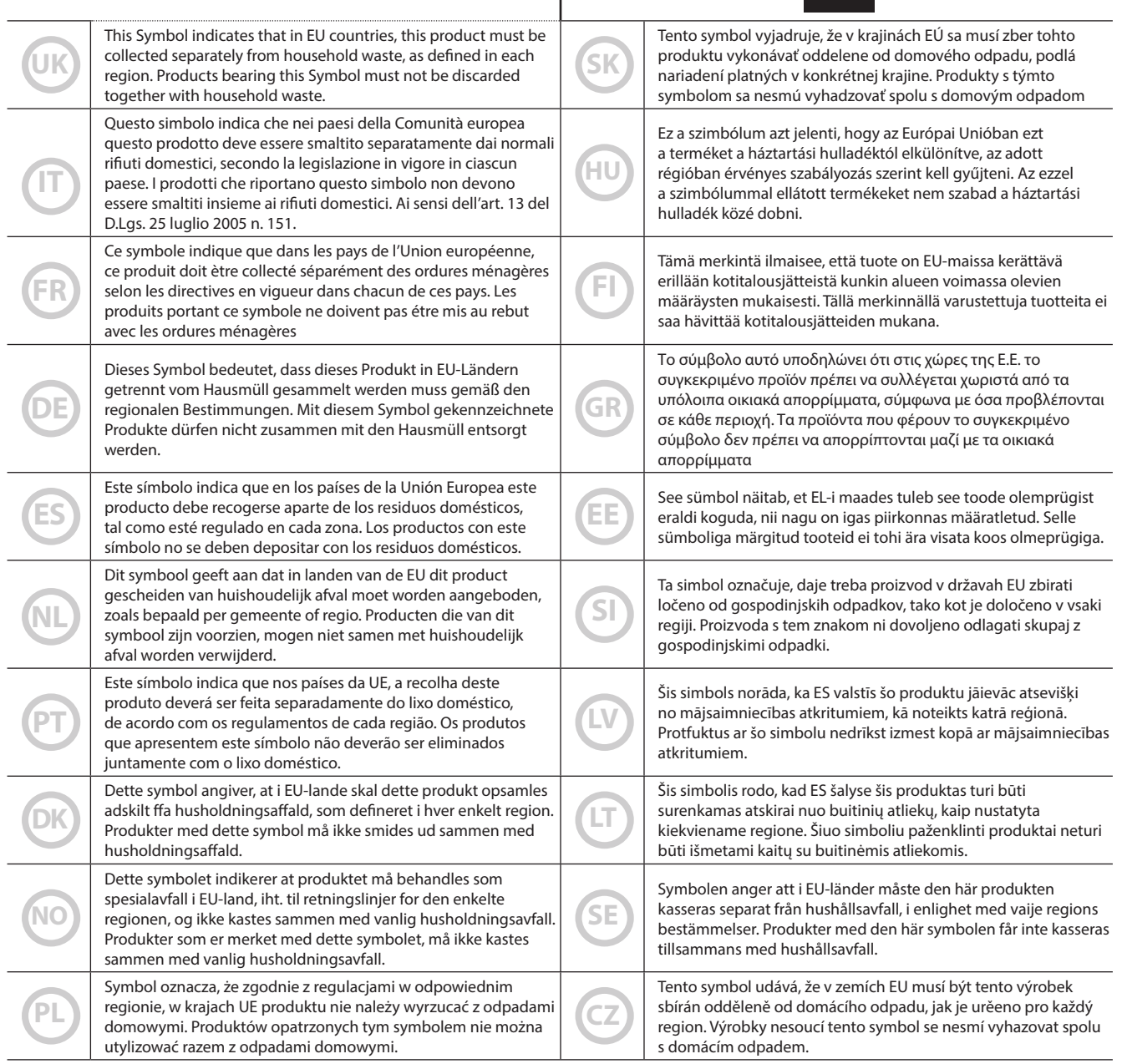

# <span id="page-4-1"></span>**1 Consignes de sécurité importantes**

## <span id="page-4-0"></span>**VEUILLEZ LIRE ATTENTIVEMENT AVANT DE PROCÉDER**

# *AVERTISSEMENT*

Toujours suivre les précautions suivantes énumérées ci-dessous afin d'éviter le risque pour l'utilisateur de blessures graves ou même de mort pour cause de choc électrique, feu ou autre accident.

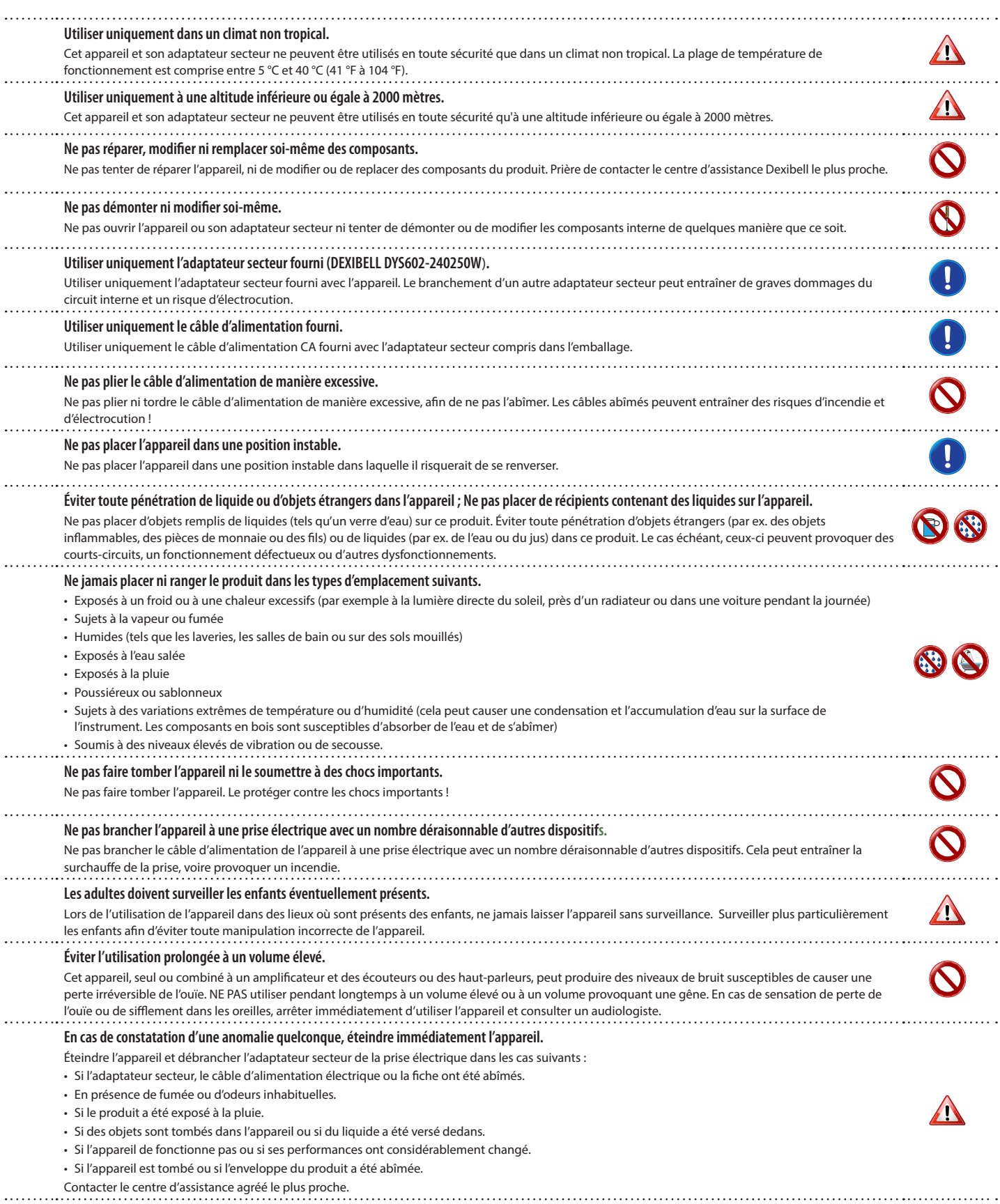

#### A *ATTENTION*

Toujours suivre les précautions suivantes énumérées ci-dessous afin d'éviter le risque pour l'utilisateur de blessures graves ou même de mort pour cause de choc électrique, feu ou autre accident.

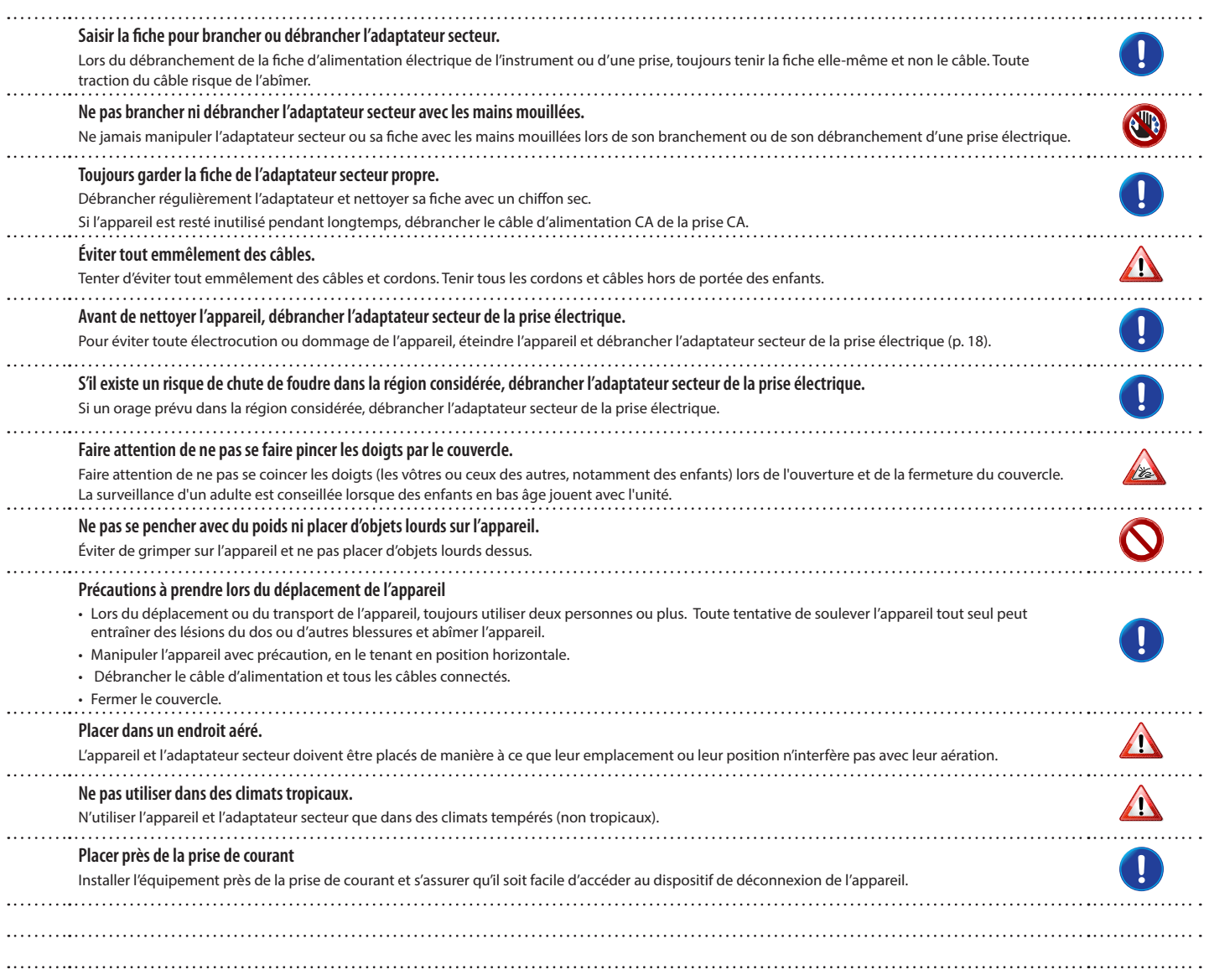

# **2 Indications importantes**

<span id="page-6-0"></span>Outre les éléments énumérés dans les [« Consignes de sécurité importantes »](#page-4-0) page [5](#page-4-0), lire et respecter les indications suivantes :

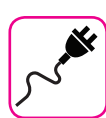

## **À propos de l'alimentation électrique**

- Ne pas brancher cet appareil à la même prise électrique qu'un appareil électrique commandé par un inverseur ou un moteur (comme un réfrigérateur, une machine à laver ou un climatiseur). Ceci peut entraîner une interférence audible.
- L'adaptateur peut devenir chaud après de nombreuses heures d'utilisation interrompue. Il peut s'agir d'une dissipation normale de la chaleur à travers le boîtier de l'adaptateur. Pour réduire le risque de surchauffe, placer l'adaptateur sur le sol, dans un endroit bien aéré.
- • Avant de brancher l'appareil à un autre équipement, éteindre l'alimentation de tous les équipements. Autrement, il existe un risque d'électrocution ou de dommage de l'équipement.
- • Si l'unité ne fonctionne pas pendant 120 minutes. pour prévenir toute consommation inutile de courant, l'appareil est doté d'une fonction « AUTO OFF » (extinction automatique) qui l'arrête automatiquement. Si vous ne souhaitez pas que l'appareil s'éteigne automatiquement, configurez le paramètre « AUTO OFF » sur « OFF » comme indiqué [« Auto OFF » \(p. 51\).](#page-50-0)

#### **REMARQUE**

La configuration « AUTO OFF » est mémorisée au moment de l'extinction de l'appareil.

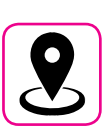

#### **À propos de l'emplacement approprié**

- Ne pas placer l'appareil près d'amplificateurs de puissance (ou de tout autre équipement contenant de grands transformateurs de puissance) afin de réduire l'effet de ronflement. En cas de ronflement, pour atténuer le problème, modifier l'orientation de l'appareil ou la placer loin de la source d'interférence.
- • Ne pas utiliser cet appareil à proximité d'une télévision ou d'une radio. Cet appareil est susceptible d'interférer avec la réception de la radio ou de la télévision.
- • Lors de l'utilisation de cet appareil avec une application sur iPhone/iPad, il est conseillé de configurer le « Mode Avion » sur « ON » sur l'iPhone/ iPad afin d'éviter toute interférence causée par la communication.
- • L'utilisation de téléphones portables à proximité de l'appareil peut causer une interférence. En présence d'interférences, changer ces dispositifs sans fil de place afin de les éloigner de cet appareil ou les éteindre.
- Ne pas exposer l'appareil au froid ou à la chaleur excessifs ni à la lumière directe du soleil et ne pas le placer près de dispositifs qui rayonnent de la chaleur. Ne pas laisser cet appareil à l'intérieur d'un véhicule pendant la journée. Les températures extrêmes peuvent abîmer l'appareil.
- Lors du déplacement de l'appareil d'un endroit à un autre, prendre garde aux grands changements de température ambiante. En cas de grand changement de température, de la condensation est susceptible de se former dans l'appareil. L'utilisation du dispositif en présence de condensation peut provoquer des dommages. S'il existe des raisons de penser que de la condensation a pu se former, laisser le dispositif inutilisé pendant plusieurs heures jusqu'à ce que la condensation ait complètement séché.
- Ne pas laisser d'objets en vinyle ou en plastique posés pendant longtemps sur cet appareil. Ces objets peuvent décolorer ou abîmer la finition.
- Ne pas placer d'objets posés sur le clavier pendant longtemps. Cela peut provoquer le dysfonctionnement des touches du clavier.
- • Ne pas appliquer d'autocollants, de décalcomanies ni de matériel autocollant sur cet appareil. La colle est difficile à éliminer et les solvants abîment la finition externe.
- • Ne pas placer d'objets remplis de liquides (tels qu'un verre d'eau) sur cet appareil. Éviter d'utiliser de l'alcool, de la laque à cheveux, du vernis à ongles, etc. à proximité de l'appareil. En cas de versement de liquide sur l'appareil, essuyer la surface avec un chiffon doux et sec.

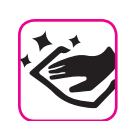

#### **À propos de la maintenance**

- Pour nettoyer l'appareil, plonger un chiffon doux dans de l'eau tiède. l'essorer bien, puis essuyer toute la surface en exerçant une force uniforme. Le frottement excessif d'une zone donnée peut abîmer la finition.
- • Si l'appareil a une **finition polie**, il exige un entretien minutieux et régulier. Éliminer la poussière en utilisant un plumeau en plumes douces ou en laine. Faire attention de ne pas exercer de pression susceptible d'abîmer la finition et de ne pas faire glisser la poussière sur la finition, car cela peut créer de fines rayures dans la surface. Pour nettoyer les empreintes de doigts ou les marques similaires, il est possible d'utiliser un chiffon doux humide puis un chiffon sec. En cas de saleté grasse tenace, il est possible de faciliter le nettoyage en ajoutant une petite quantité de détergent doux (comme un liquide vaisselle doux) sur le chiffon humide. Ne pas utiliser de produits de nettoyage ou détergents, car ils sont susceptibles d'abîmer la surface du boîtier et de créer des craquelures. Ne pas utiliser de chiffons à poussière qui contiennent des produits chimiques.
- Ne pas passer de benzène, d'alcool ni aucun type de solvant sur cet appareil. Ceci peut entraîner la décoloration et/ou la déformation de l'appareil.

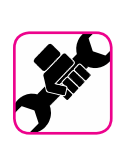

#### **À propos des réparations**

Toujours sauvegarder les données sur une mémoire USB avant de remettre cet appareil à un centre agréé pour réparation. Toutes les données contenues dans la mémoire de l'appareil risquent d'être perdues. Toujours sauvegarder les données importantes ou les reporter par écrit sur papier (si possible). Dexibell décline toute responsabilité en cas de perte de données de ce type.

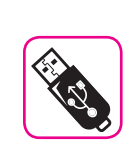

#### **À propos des mémoires externes**

- Introduire la mémoire USB (commercialement disponible) dans la fente en faisant attention et selon l'angle correct.
- • Faire particulièrement attention lors de la manipulation de la mémoire USB
- • Toujours saisir un objet métallique pour se mettre à la terre avant de manipuler une mémoire USB.
- Ne pas toucher les broches du connecteur de la mémoire USB et éviter qu'elles se salissent.
- • Ne pas soumettre la mémoire USB à des températures extrêmes (par ex. à la lumière directe du soleil dans un véhicule fermé).
- • Éviter de mouiller la mémoire USB.
- Ne pas la faire tomber ni la soumettre à des vibrations ou à des chocs excessifs.
- Ne pas déconnecter la mémoire USB pendant l'écriture ou la lecture des données (c'est-à-dire pendant que le voyant de la mémoire USB clignote).
- Ne jamais utiliser de concentrateur USB pour connecter une mémoire USB à l'appareil.
- • Cet appareil permet d'utiliser une mémoire USB disponible dans le commerce. Il est possible d'acquérir de tels dispositifs dans un magasin informatique, auprès d'un distributeur d'appareils photo numériques, etc.
- • L'enregistrement audio exige l'utilisation d'un dispositif de stockage USB pour supporter les débits élevés de transfert des données. Tous les dispositifs USB ne garantissent pas des performances optimales.

## **Autres précautions**

- Le contenu de la mémoire peut être perdu en cas de dysfonctionnement ou d'utilisation incorrecte. Pour éviter la perte de vos données, il est conseillé d'enregistrer régulièrement une copie de sauvegarde de données importantes qui sont stockées dans la mémoire de l'appareil sur un autre dispositif de stockage (par exemple une clé USB).
- • Malheureusement, une erreur peut se produire lors de la restauration des données préalablement stockées dans les mémoires USB. Dexibell décline toute responsabilité quant aux manques à gagner et aux pertes de données qui en découlent.
- Ne pas manipuler les touches, interrupteurs, coulisses et commandes de l'appareil ni les jacks et connecteurs avec une force excessive. Une manipulation brusque peut provoquer des dommages ou des dysfonctionnements.
- Ne pas exercer une pression excessive sur l'écran.
- • Toujours tirer le connecteur pour débrancher un câble, ne jamais tirer le câble. Cela provoquerait des courts-circuits ou abîmerait les composants internes du câble.
- • Limiter le niveau du volume de l'appareil. Utiliser l'instrument à un volume raisonnable, de manière à ne pas déranger les voisins, en particulier la nuit et tôt le matin. Utiliser des écouteurs pour écouter de la musique forte ou tard le soir.
- • Lors du transport de l'appareil, le placer dans son emballage avec du matériel de remplissage dans la boîte. Autrement, utiliser des matériels d'emballage équivalents. Lors du déplacement ou du transport de l'appareil, toujours utiliser deux personnes ou plus.
- Pour prévenir tout dommage, éviter d'exercer une force excessive sur le stand.
- • Pour connecter cet appareil, utiliser des câbles de faible impédance. L'utilisation de câbles qui contiennent un résistor peut rendre le niveau du volume extrêmement bas, voire inaudible.

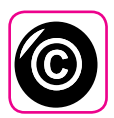

# **À propos des droits d'auteur et des**

## **marques commerciales**

- Dexibell décline toute responsabilité légale quant aux infractions commises par l'utilisateur avec cet appareil.
- • L'enregistrement, la copie, et la diffusion, totaux ou partiels, d'œuvres protégées par le droit d'auteur (morceaux, interprétation en live, etc.) appartenant à des tiers sans l'autorisation du titulaire du droit d'auteur sont interdits par la loi.
- • Copyright © 2003 by Bitstream, Inc. Tous droits réservés. Bitstream Vera est une marque commerciale de Bitstream, Inc.
- • iPad® et iPhone® sont des marques commerciales déposées d'Apple Inc.
- App Store<sup>sm</sup> est une marque de service d'Apple.
- **•** Bluetooth® est une marque commerciale déposée de Bluetooth SIG, Inc. **Conventions utilisées dans ce manuel**

Les symboles suivants sont utilisés.

**REMARQUE** Indique une remarque importante ; s'assurer de la lire.

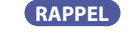

- **RAPPEL** Indique un rappel concernant la configuration ou le fonctionnement ; sa lecture est facultative.
- **CONSEILS** Indique un conseil d'utilisation utile ; à lire en cas de besoin.

# **Contents**

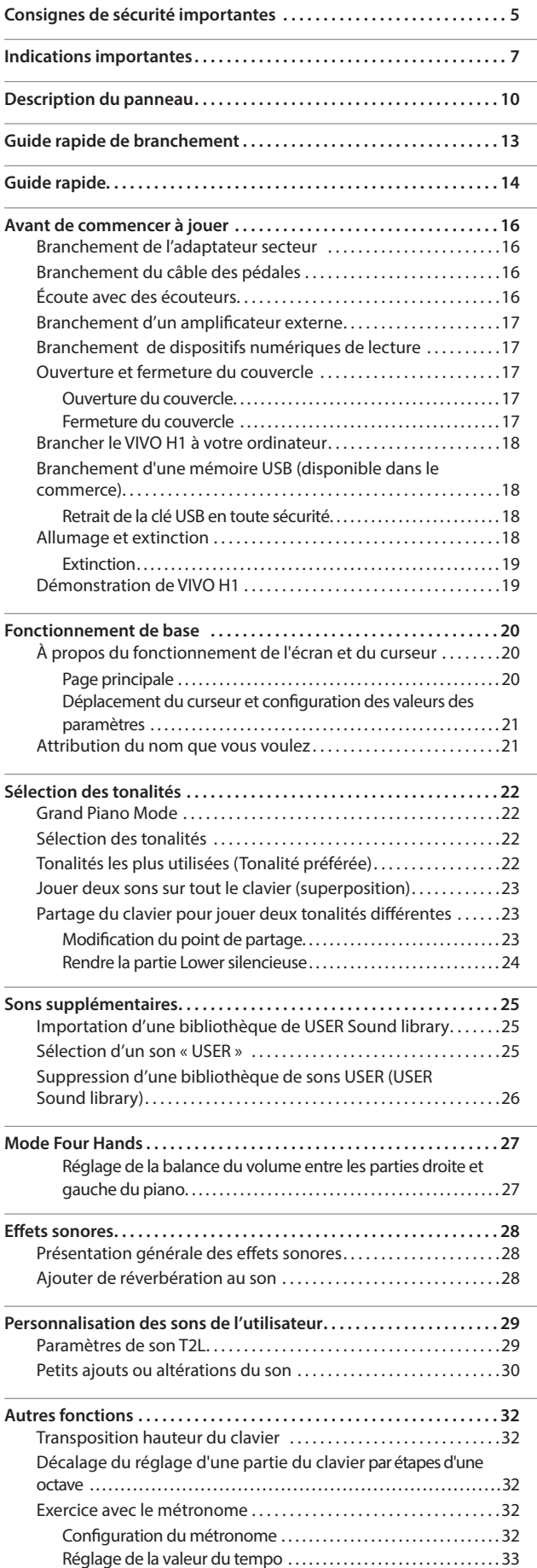

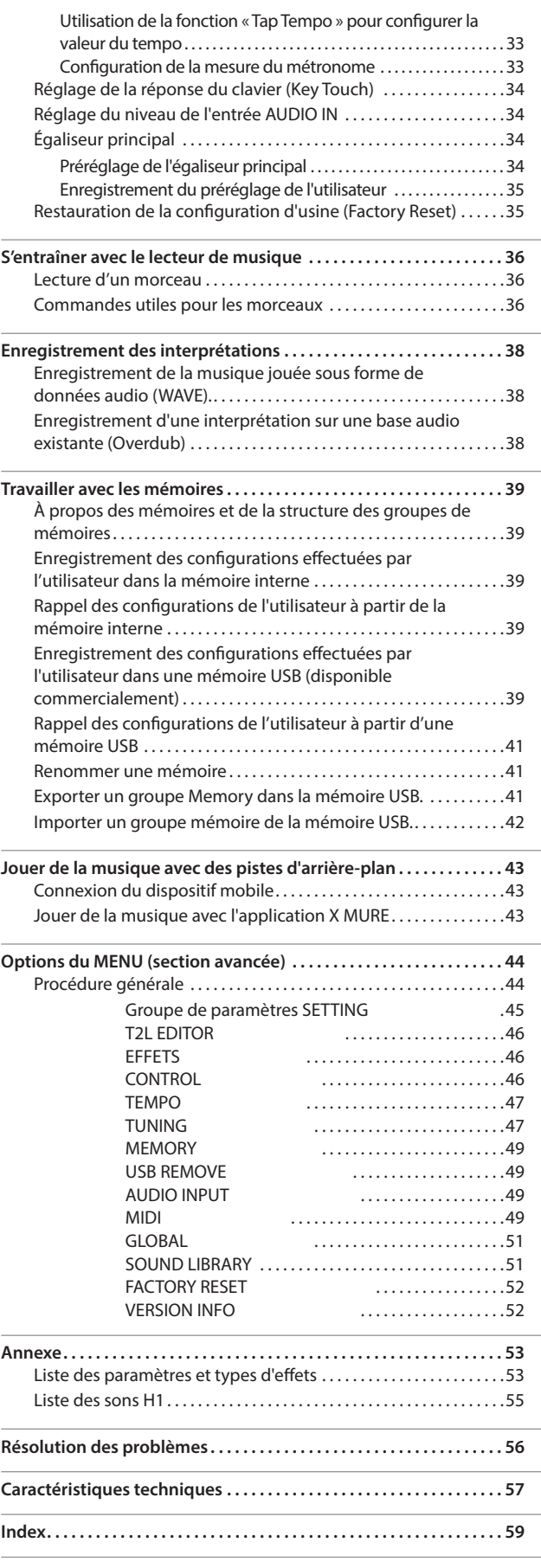

# <span id="page-9-0"></span>**3 Description du panneau**

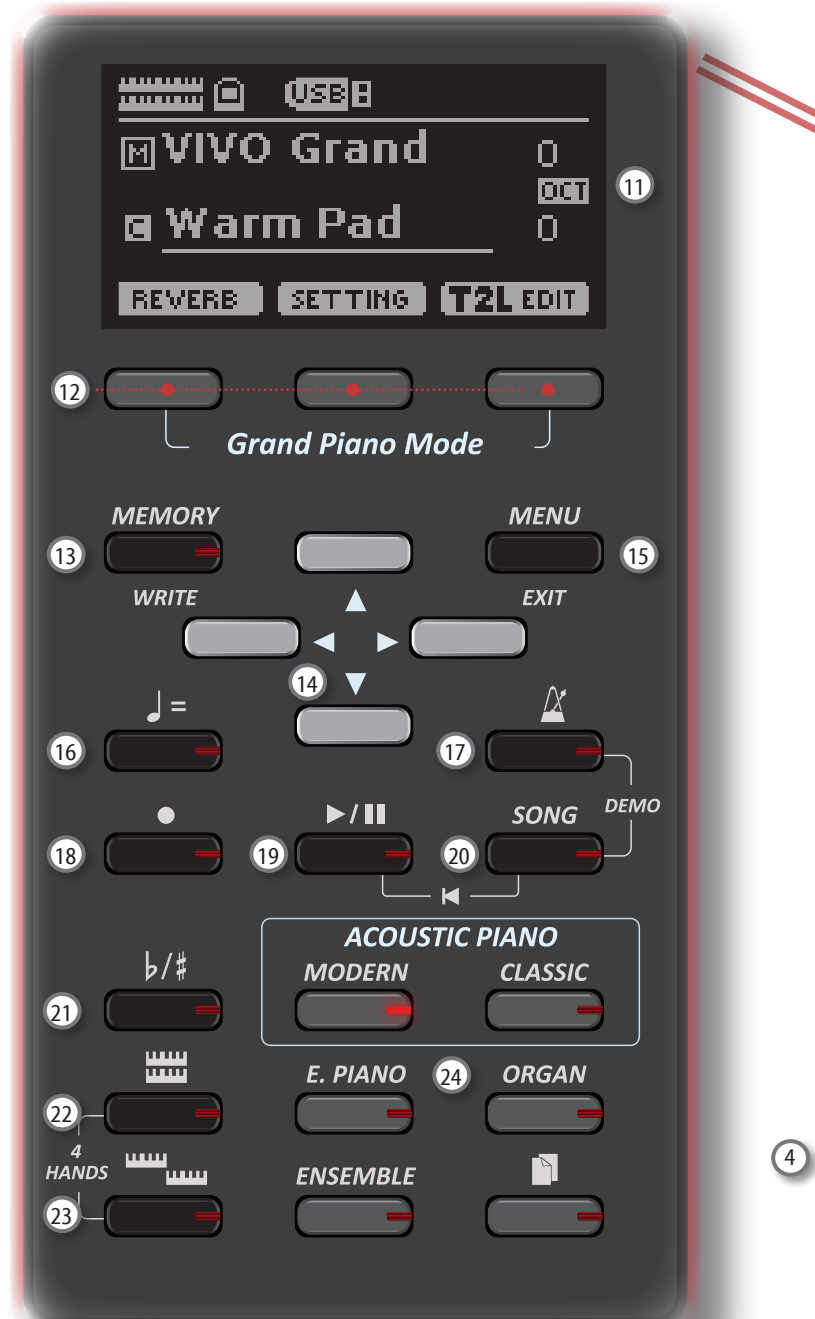

# $\bigcirc$

Allumer ou éteindre l'appareil (p. [18\)](#page-17-0).

#### **Avec la configuration d'usine, VIVO H1 s'éteindra automatiquement 120 minutes après avoir arrêté de jouer ou d'utiliser VIVO H1.**

Si VIVO H1 a été éteint automatiquement, il est possible d'utiliser l'interrupteur [POWER] pourVIVO H1 rallumer. Si vous ne souhaitez pas que l'appareil s'éteigne automatiquement, configurez le paramètre « AUTO OFF » sur « OFF » (p. [51](#page-50-0)).

#### **REMARQUE**

Pour éviter tout dysfonctionnement, ne jamais déconnecter l'adaptateur secteur pendant que l'appareil est allumé.

## 2 **VOLUME**

Utiliser ce bouton pour régler VIVO H1 le volume général.

### 3 **Port USB COMPUTER**

Utiliser un câble USB pour connecter VIVO H1 à votre ordinateur avec ce connecteur (p. [18\)](#page-17-2).

# 4 **Port USB Memory**

Connecter ici une mémoire USB disponible commercialement.

### **REMARQUE**

\* Introduire soigneusement la mémoire USB en s'assurant que le connecteur du dispositif soit approprié et qu'il soit connecté dans le bon sens.

8 9

**PHONES** 

**NUDIO IN** 

10

\* Dexibell déconseille l'utilisation de concentrateurs USB, qu'ils soient actifs ou passifs. Prière de ne connecter qu'une seule mémoire USB à ce port.

### 5 **Pédale de sourdine**

Utiliser cette pédale pour faire durer le son (p. [46\)](#page-45-1).

## 6 **Pédale de sostenuto**

Les notes qui vous jouer quand cette pédale est enfoncée seront prolongées sans affecter les notes jouées ensuite (p. [46\)](#page-45-2).

#### 7 **Pédale douce**

Cette pédale permet de réduire le volume et de changer légèrement le timbre (p. [47\)](#page-46-1).

## 8 **AUDIO IN**

Ce mini jack permet de connecter les sorties audio d'une source de signal externe (lecteur CD/mp3 , etc.).

## 9 **Sortie PHONES**

Il est possible de connecter ici une ou deux paires d'écouteurs en option.

Le cas échéant, les haut-parleurs internes s'éteignent.

## **Description du panneau**

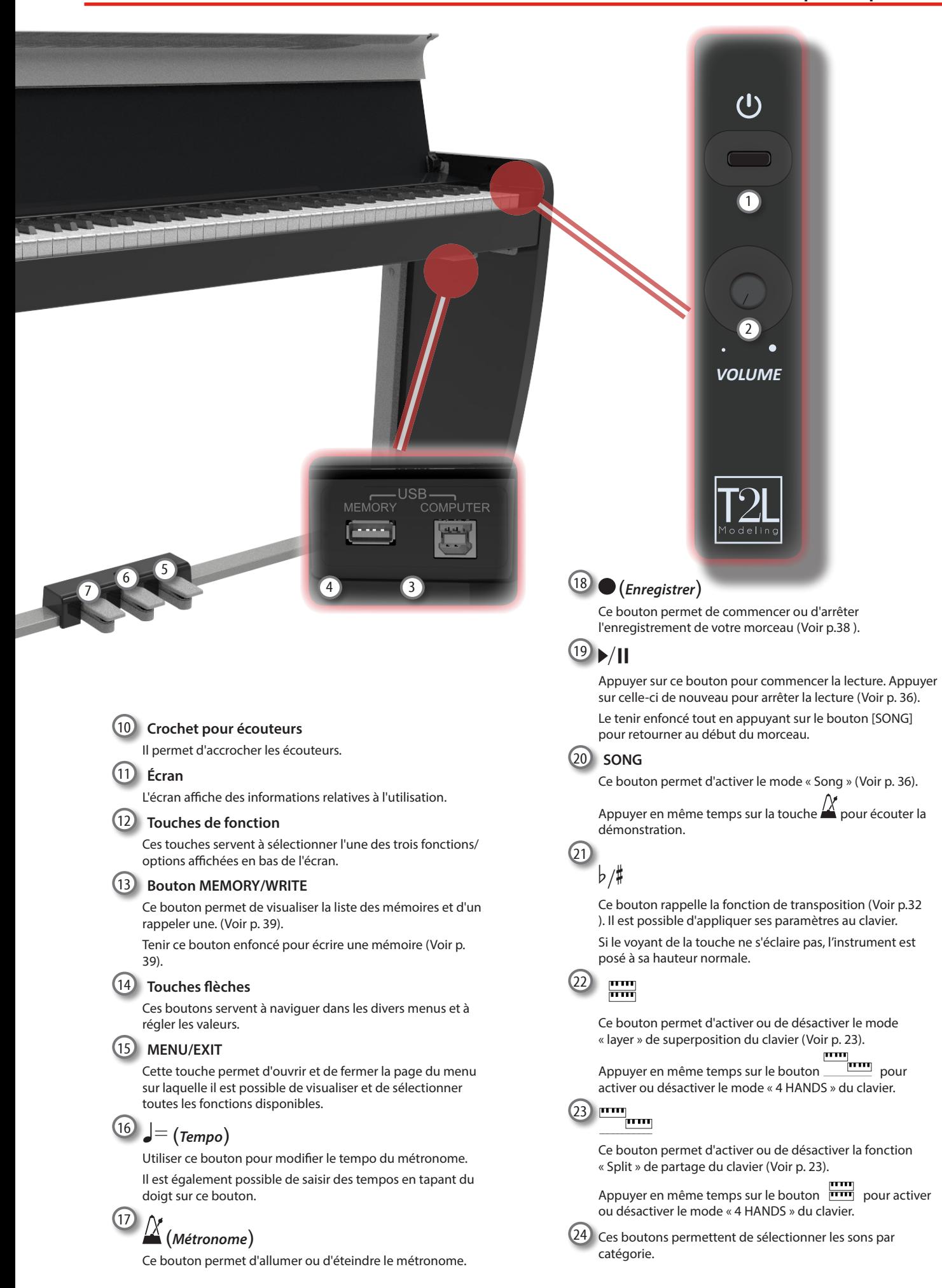

# **Arrière**

## **VIVO H1**

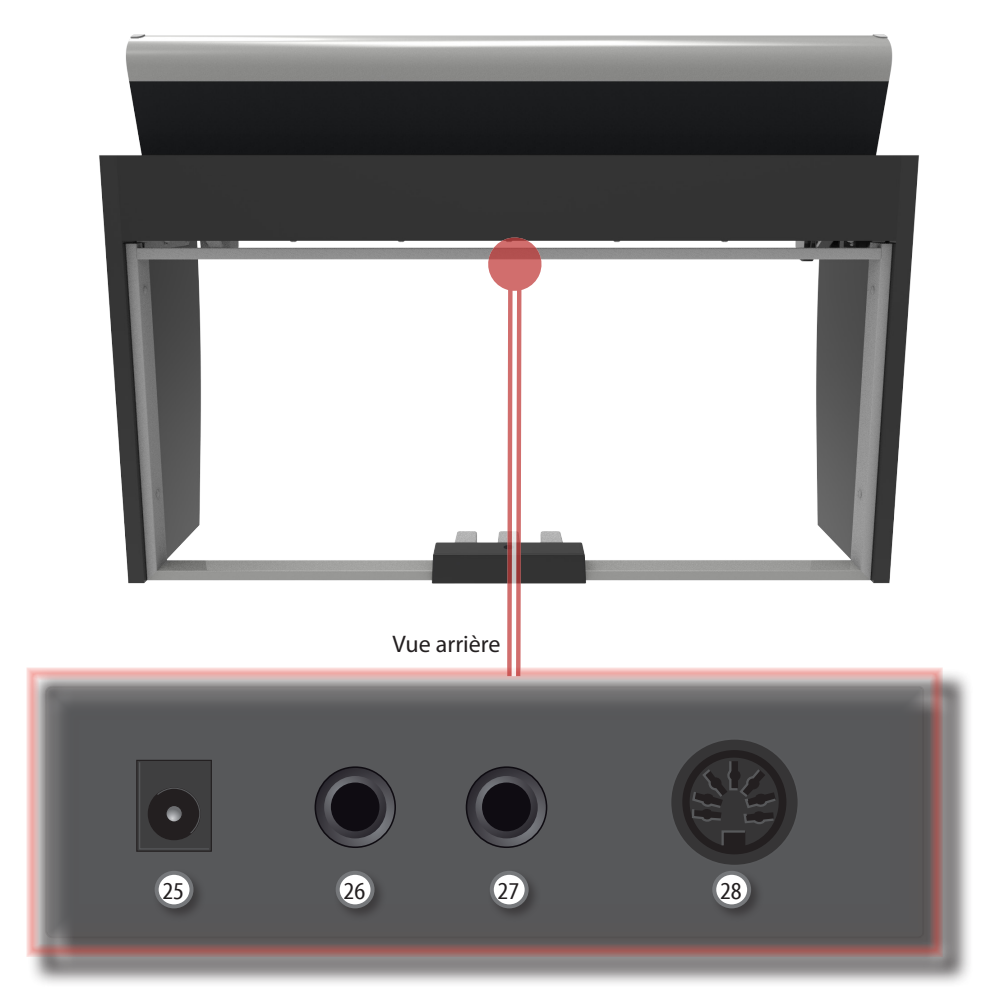

## 25 **Prise d'entrée de courant continu**

Brancher ici l'adaptateur secteur (p. [16](#page-15-1)).

## 26 **Jack [AUDIO OUTPUT R ]**

Cette prise permet de brancher des haut-parleurs externes amplifiés.

## 27 **Jack [AUDIO OUTPUT L/MONO]**

Cette prise permet de brancher des haut-parleurs externes amplifiés.

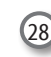

## 28 **Prise des pédales**

Brancher ici le câble des pédales.

# <span id="page-12-0"></span>**4 Guide rapide de branchement**

# **Périphériques**

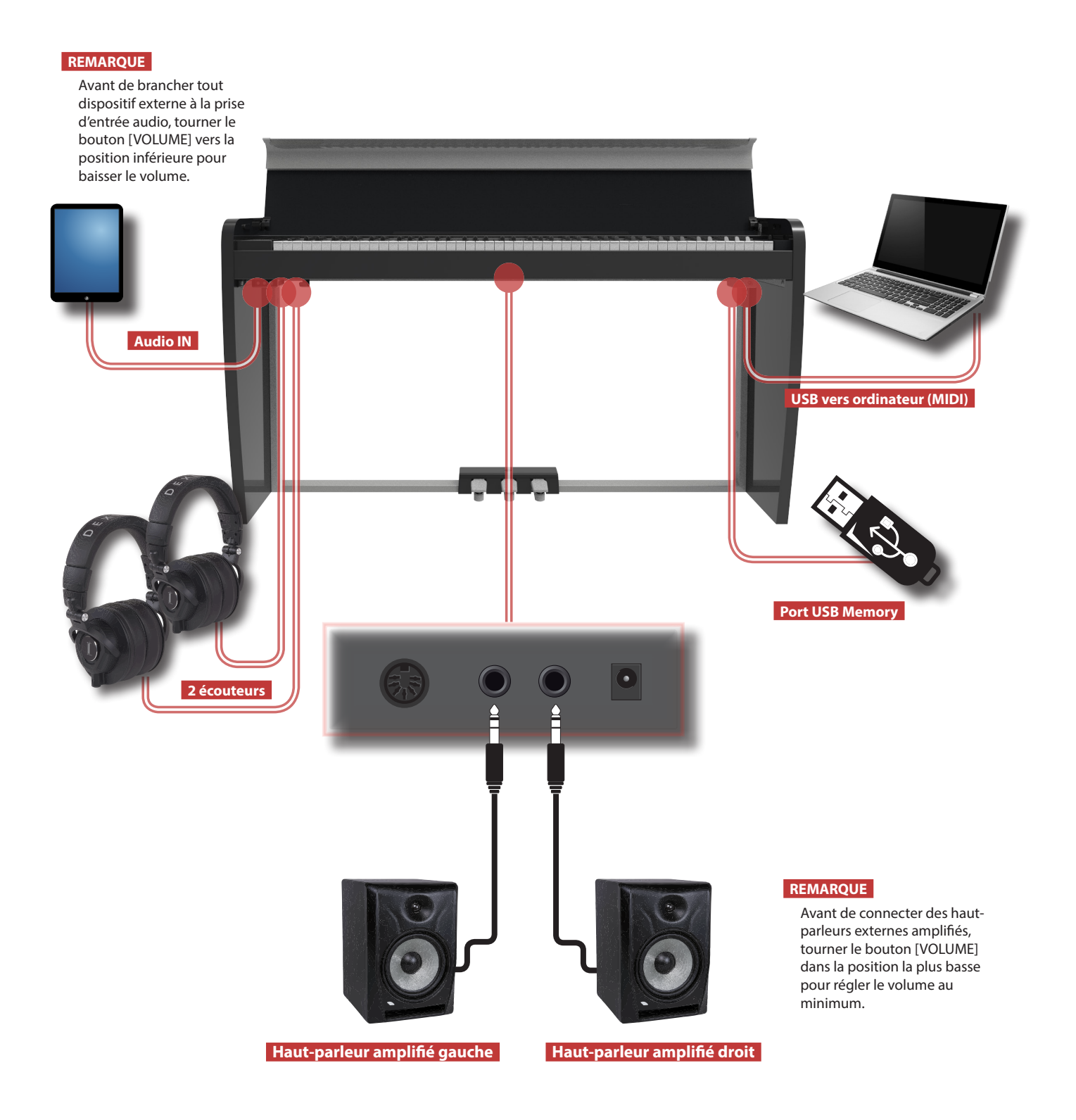

<span id="page-13-0"></span>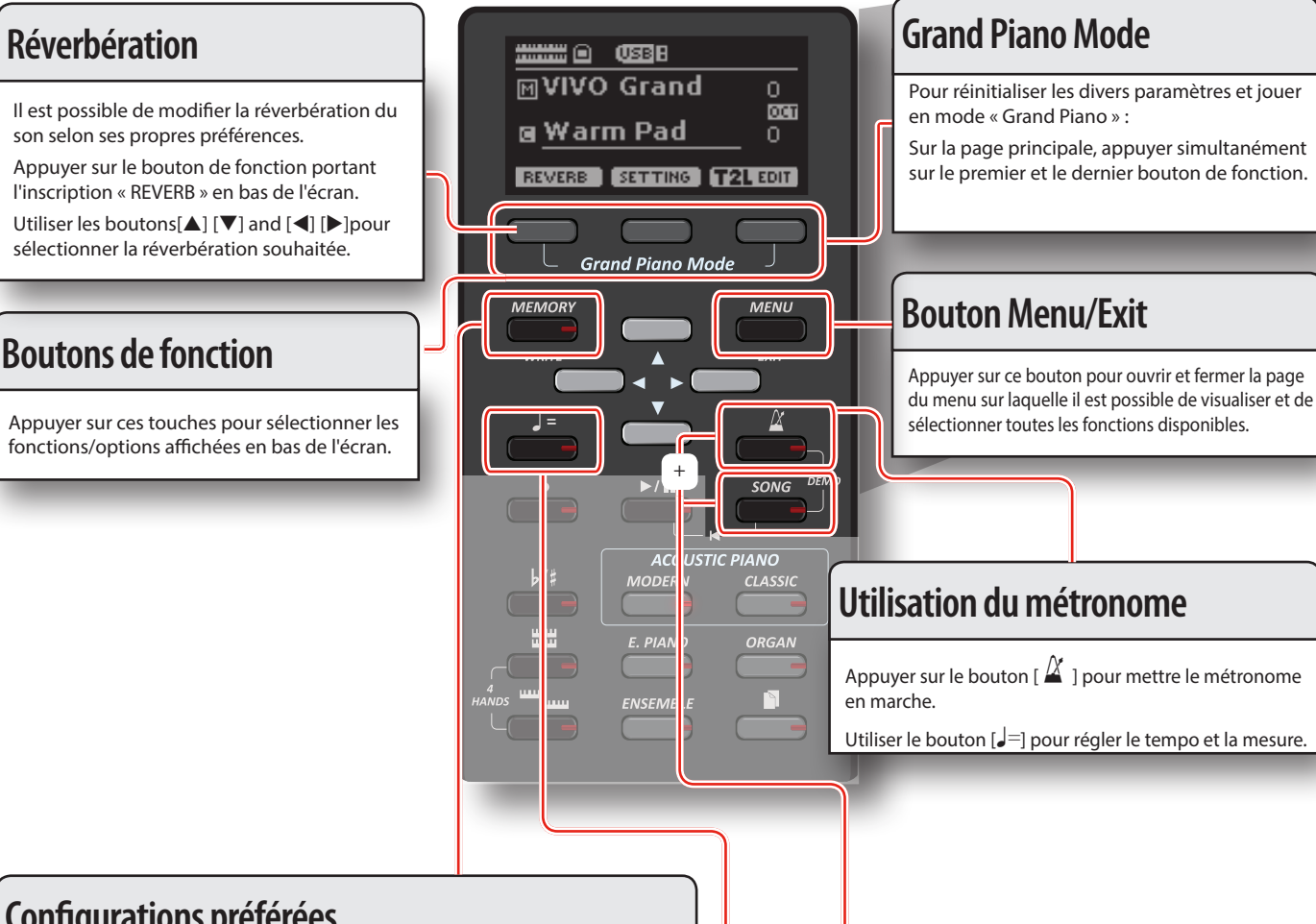

# **Configurations préférées**

### **ENREGISTREMENT DE LA CONFIGURATION PRÉFÉRÉE**

VIVO H1 permet de mémoriser les configurations préférées de l'utilisateur afin de les rappeler facilement en cas de besoin. Il est possible d'enregistrer un nombre maximum de 20 configurations complètes.

Tenir le bouton [MEMORY/WRITE] enfoncé pour accéder à la page des mémoires.

Sélectionner l'un des emplacements de la mémoire avec les boutons $[\triangle] [\nabla]$ . Appuyer sur le bouton de fonction portant l'inscription « SAVE » en bas de

l'écran. Utiliser les touches[ $\blacktriangle$ ] [ $\blacktriangledown$ ] et [ $\blacktriangle$ ] [ $\blacktriangleright$ ] pour saisir le nom désiré.

Pour confirmer, appuyer sur le bouton de fonction portant l'inscription « OK » en bas de l'écran.

RAPPEL DE LA CONFIGURATION PRÉFÉRÉE

Appuyer sur la touche [MEMORY] pour accéder à la page des mémoires.

Sélectionner l'un des emplacements de la mémoire avec les boutons[ $\blacktriangle$ ] [ $\blacktriangledown$ ]. Appuyer sur le bouton de fonction « RECALL » situé sous l'écran pour

sélectionner la mémoire.

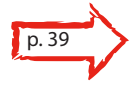

### **RAPPEL**

Il est également possible de mémoriser et de rappeler directement sur une mémoire USB (disponible dans le commerce).

## **Écoute d'un morceau de démonstration**

Appuyer simultanément sur les boutons  $\begin{bmatrix} \Delta \\ \end{bmatrix}$  et [SONG].

## **Modification du tempo et de la mesure**

Il est possible de régler le tempo du métronome.

Appuyer sur le bouton  $\left[\rule{0pt}{13pt}\right]=0$  pour afficher la page du tempo. Utiliser les boutons[▲] [V] pour sélectionner le tempo, la mesure ou un tempo prédéfini disponible.

Utiliser les boutons [<] [D] pour régler la valeur.

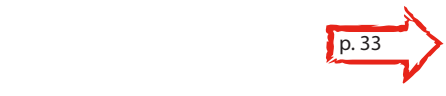

## **Guide rapide**

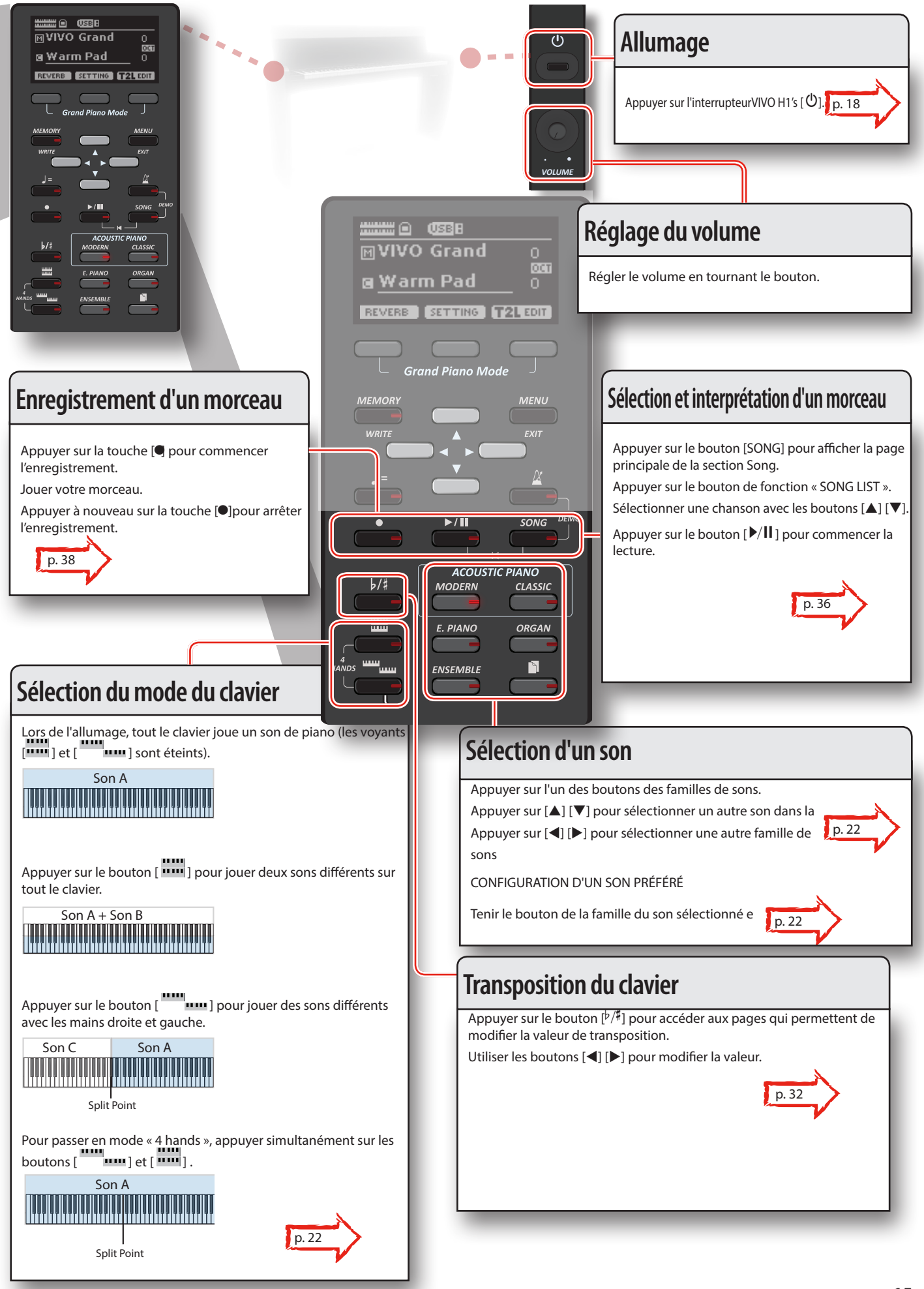

# <span id="page-15-0"></span>**6 Avant de commencer à jouer**

# <span id="page-15-1"></span>**Branchement de l'adaptateur secteur**

**1. Tourner le bouton [VOLUME] vers la gauche pour régler le volume au minimum.**

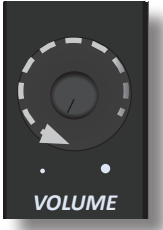

 $2.$  Brancher le câble d'alimentation fourni à l'ad $\sqrt{\ }$ eur secteur. Le voyant lumineux s'allumera une fois l'adaptate<sup>n</sup> de leur branché à une prise de courant murale (uniquement pour  $\frac{1}{l}$  | èle VIVO H3).

Vers une prise CA

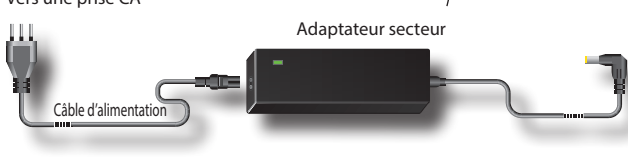

#### **REMARQUE**

Selon la région dans laquelle se trouve l'utilisateur, le câble d'alimentation fourni peut différer de celui qui est représenté ci-dessus.

#### **REMARQUE**

S'assurer d'utiliser uniquement l'adaptateur secteur (DEXIBELL DYS602-240250W) fourni avec l'appareil. S'assurer également lors de l'installation que la tension de ligne corresponde à la tension d'alimentation indiquée sur le corps de l'adaptateur. D'autres adaptateurs peuvent avoir une polarité différente ou être conçu pour une tension différente et leur utilisation peut donc entraîner des dommages, des dysfonctionnements ou un risque d'électrocution.

#### **REMARQUE**

En prévision d'une non-utilisation prolongée de VIVO H1, débrancher le câble d'alimentation de la prise électrique.

#### **REMARQUE**

Pour éviter tout dysfonctionnement, ne jamais déconnecter l'adaptateur secteur pendant que l'appareil est allumé.

**3. Brancher l'adaptateur secteur au jack DC IN VIVO H1 de, situé à l'arrière du panneau inférieur.**

**DC IN UTILISER UNIQUEMENT L'ADAPTATEUR FOURNI** ARRIÈRE

## **Branchement du câble des pédales**

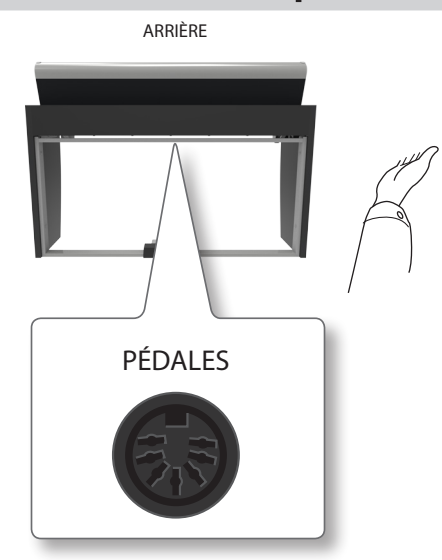

**1. Brancher ici le câble des pédales qui provient du stand spécifique.** Pour plus d'informations, consulter le manuel de montage.

# **Écoute avec des écouteurs**

Il est possible d'utiliser des écouteurs pour profiter de VIVO H1 sans déranger les personnes autour de soi, par exemple la nuit.

**1. Il est possible de brancher ici des écouteurs stéréo. VIVO H1 a deux prises jack pour écouteurs. Deux personnes peuvent utiliser simultanément des écouteurs.**

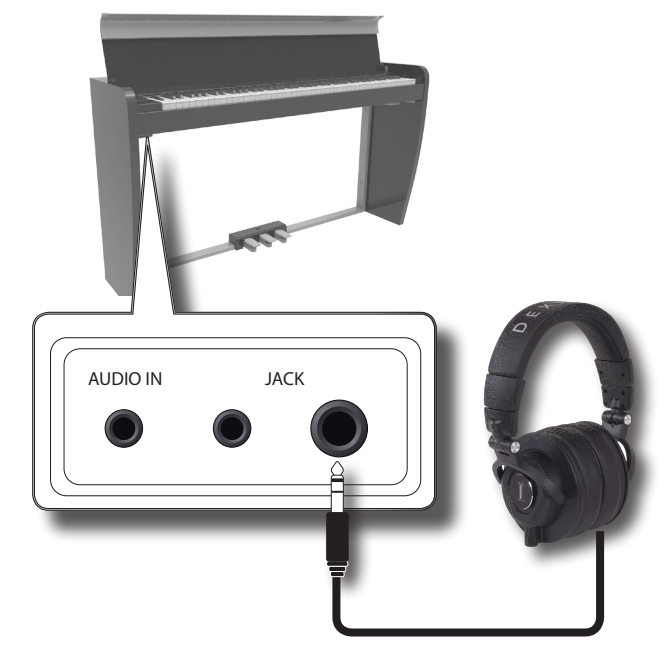

2. Tourner le bouton [VOLUME] de VIVO H1 pour régler le **volume des écouteurs.** 

**Précautions à prendre lors de l'utilisation d'écouteurs**

• Pour éviter tout dommage des conducteurs internes du câble. éviter de le manipuler de manière incorrecte. Lors de l'utilisation d'écouteurs, tenter de les saisir principalement par la fiche ou le

<span id="page-16-0"></span>casque.

- • Vos écouteurs peut être endommagés si le volume du dispositif est déjà tourné quand vous les branchez. Minimiser le volume avant de brancher vos écouteurs.
- Un volume excessif endommagera non seulement votre ouïe mais aussi vos écouteurs. Écouter la musique à un volume raisonnable.

# **Branchement d'un amplificateur externe**

Il est possible de brancher le jack SORTIE à un amplificateur, une chaîne stéréo ou un autre dispositif audio externe.

- **1. Tourner le bouton [VOLUME] vers la gauche pour régler le volume au minimum.**
- **2. Brancher les jacks VIVO H1 du SORTIE situés dans la partie arrière droite du panneau inférieur aux entrées de l'amplificateur externe.**

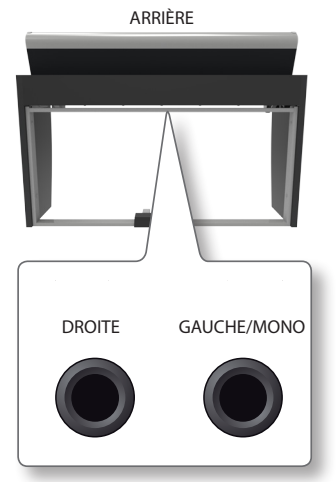

# <span id="page-16-1"></span>**Branchement de dispositifs numériques de lecture**

Il est possible de brancher le jack d'entrée à un dispositif de lecture audio. La lecture audio sera reproduite avec les haut-parleurs internes de VIVO H1.

- **1. Tourner le bouton [VOLUME] vers la gauche pour régler le volume au minimum.**
- **2. Brancher le jack d'entrée de VIVO H1 situé dans la partie avant gauche du panneau inférieur à la sortie d'une source de signal externe.**

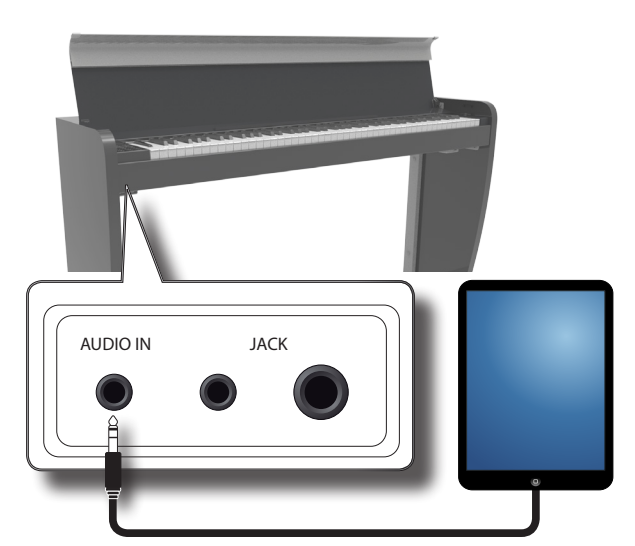

### **RAPPEL**

Il est possible de régler le volume du dispositif branché au jack d'entrée de VIVO H1. Voir [« AUDIO INPUT » \(p. 49\).](#page-48-1)

Voir [« Réglage du niveau de l'entrée AUDIO IN » \(p. 34\)](#page-33-1) pour régler le niveau de la source audio.

# **Ouverture et fermeture du couvercle**

#### **REMARQUE**

- • L'appareil est équipé d'un système de fermeture sécurisé pour éviter toute blessure des doigts lors de l'ouverture et de l'ouverture du couvercle. Faire toutefois attention d'éviter de se coincer les doigts lors de l'ouverture ou de la fermeture du couvercle. La surveillance d'un adulte est conseillée lorsque des enfants en bas âge jouent avec l'unité.
- • S'il est nécessaire de déplacer l'appareil, s'assurer que le couvercle soit fermé pour éviter tout accident.

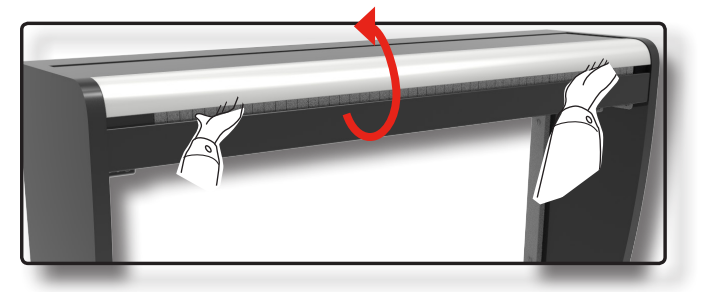

## **Ouverture du couvercle**

#### **AVERTISSEMENT**

- Ne pas lâcher le couvercle tant qu'il n'est pas complètement ouvert.
- **1. Saisir le bord avant avec les deux mains, puis ouvrir lentement le couvercle jusqu'à ce qu'il arrive en fin de course.**

## **Fermeture du couvercle**

#### **AVERTISSEMENT**

- • Laisser le couvercle se fermer automatiquement. Ne pas forcer le couvercle.
- • Faire attention d'éviter de se coincer les doigts lors de l'ouverture ou de la fermeture du couvercle. La surveillance d'un adulte est conseillée lorsque des enfants en bas âge jouent avec l'unité.
- **1. Saisir le couvercle avec les deux mains et l'accompagner lentement pour permettre sa fermeture automatique.**

Laisser le couvercle se fermer automatiquement. Ne pas forcer le couvercle.

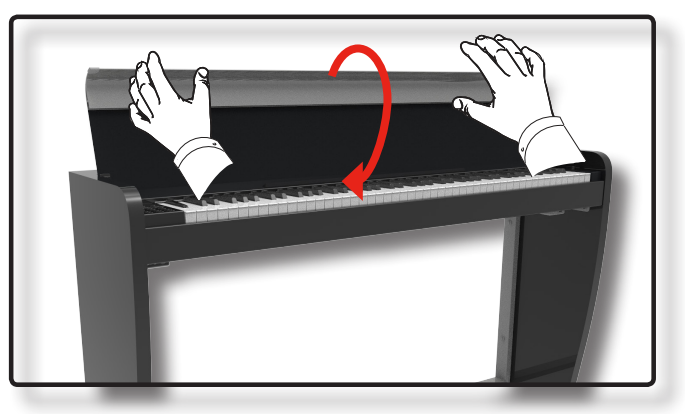

# <span id="page-17-2"></span><span id="page-17-1"></span>**Brancher le VIVO H1 à votre ordinateur**

• En cas d'utilisation d'un câble USB (disponible dans le commerce) pour brancher le port pour ordinateur situé sur le VIVO H1panneau arrière de l'ordinateur, il est possible de transférer des données MIDI entre le VIVO H1et le logiciel séquenceur.

## **REMARQUE**

VIVO H1 n'est pas compatible avec le standard GM/GS .

## **De quoi avez-vous besoin pour connecter VIVO H1 à**

## **votre ordinateur ?**

- • Câble USB (type A–mâle type B–mâle: disponible dans le commerce)
- **1.** Utiliser un câble USB standard (connecteurs de type  $A \rightarrow B$ , **disponibles dans le commerce) pour brancher VIVO H1 à l'ordinateur comme indiqué ci-dessous.**

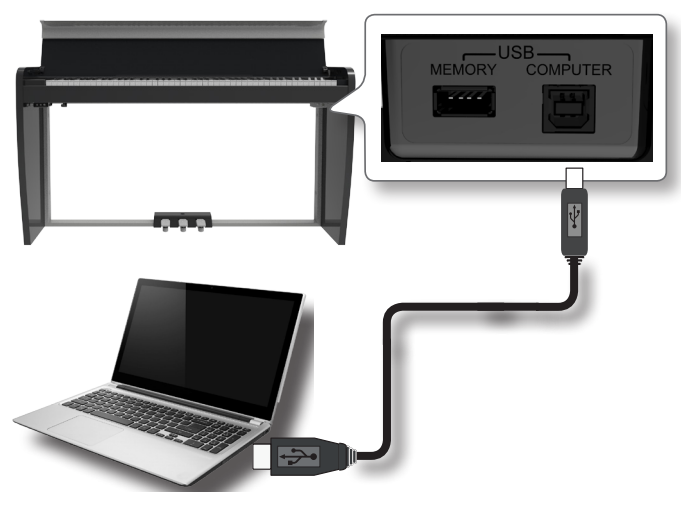

#### **REMARQUE**

- Pour éviter tout risque de dysfonctionnement et/ou de dommage des haut-parleurs externes, toujours baisser le volume et éteindre tous les dispositifs avant d'effectuer tout branchement.
- • Seules les données MIDI peuvent être transmises et reçues par USB. Les données audio ne peuvent être ni transmises ni reçues.
- • Éteindre VIVO H1 avant d'exécuter l'application MIDI sur l'ordinateur. Ne jamais éteindre ou allumer VIVO H1 pendant l'exécution de l'application MIDI.

# <span id="page-17-3"></span>**Branchement d'une mémoire USB (disponible dans le commerce)**

**1. Brancher une mémoire USB au port MEMORY situé sur le panneau droit de VIVO H1, sous le clavier.**

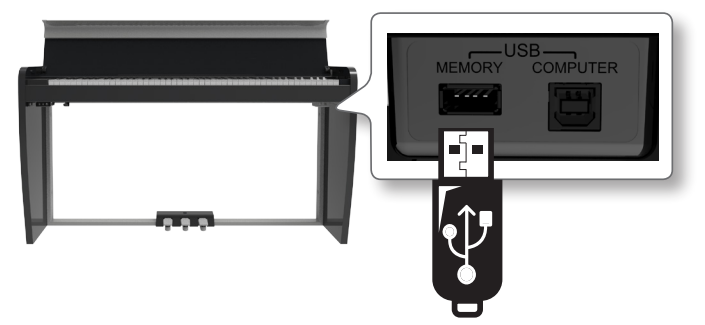

## **REMARQUE**

Introduire soigneusement la mémoire USB en s'assurant que le connecteur du dispositif soit approprié et qu'il soit connecté dans le bon sens.

## <span id="page-17-4"></span>**Retrait de la clé USB en toute sécurité**

## **REMARQUE**

Toujours éjecter la mémoire USB en toute sécurité avant de la débrancher physiquement de la prise USB. Avant de débrancher la mémoire USB, utiliser la fonction « USB REMOVE » (retrait USB).

- **1. Appuyer sur le bouton « MENU ».**
- **2. Utiliser les touches[] [] pour faire défiler la liste et sélectionner la fonction « USB REMOVE »**
- **3. Utiliser les touches[] [] pour faire défiler la liste et sélectionner la fonction « USB REMOVE »**
- **4. Appuyer sur les touches [] pour accéder à la fonction.** L'écran affiche :

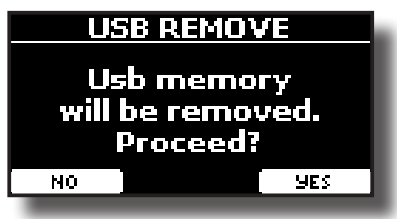

**1. Appuyer sur la touche de fonction « YES » pour retirer la mémoire USB en toute sécurité.**

Il est alors possible de déconnecter la mémoire USB en toute sécurité.

# <span id="page-17-0"></span>**Allumage et extinction**

Une fois tous les branchements correctement effectués, s'assurer de suivre la procédure suivante pour allumer les divers dispositifs.

**1. Tourner le bouton [VOLUME] vers la gauche pour régler le volume au minimum.**

### **REMARQUE**

Toujours s'assurer de baisser le volume avant d'allumer ou d'éteindre VIVO H1. Même lorsque le volume est baissé, il est possible d'entendre un son lors de l'allumage et de l'extinction de VIVO H1.

Ceci est normal et n'indique aucun dysfonctionnement.

**2.** Appuyer sur la touche VIVO H1's [  $\circlearrowleft$ ] située sur le panneau **droit pour l'allumer.**

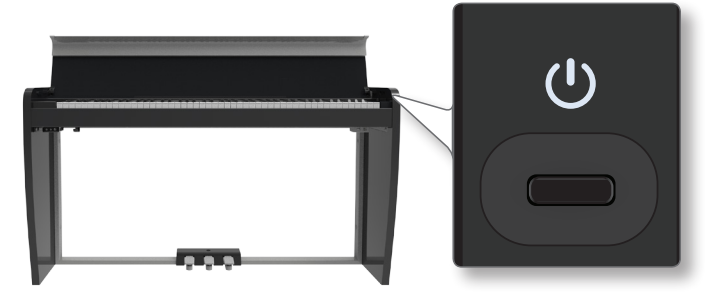

L'appareil s'allumera et une barre de progression s'affichera sur l'écran de VIVO H1.

<span id="page-18-0"></span>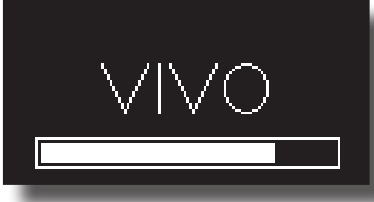

Après un bref délai, la page principale s'affichera, et VIVO H1 sera prêt pour commencer à produire le son.

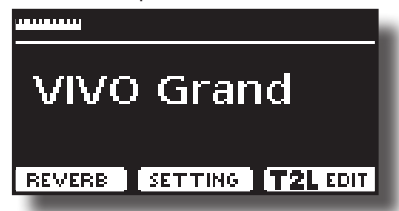

**3. Utiliser le bouton [VOLUME] pour régler le volume.**

#### **REMARQUE**

Cet appareil est équipé d'un circuit de protection. Un bref délai (quelques secondes) est nécessaire après la mise sous tension avant que l'appareil ne fonctionne normalement.

## **Extinction**

**1. Tourner le bouton [VOLUME] vers la gauche pour régler le volume au minimum.**

#### **REMARQUE**

Pour éviter tout dysfonctionnement, ne jamais déconnecter l'adaptateur secteur pendant que l'appareil est allumé.

### **2.** Appuyer sur l'interrupteurVIVO H1's  $[\mathcal{O}]$ .

Un message de confirmation de l'extinction s'affiche :

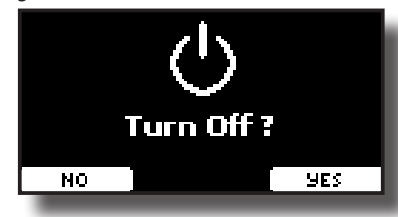

**3. Appuyer sur la touche de fonction « YES » pour confirmer.**  L'écran affiche le message suivant :

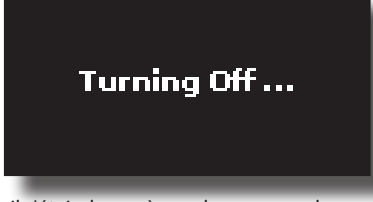

et l'appareil s'éteindra après quelques secondes.

Pour de pas éteindre l'appareil, appuyer sur la touche de fonction « NO ».

#### **REMARQUE**

Pour éteindre complètement l'appareil, désactiver d'abord l'interrupteur[ $\mathcal{O}$ ], puis débrancher le câble d'alimentation de la prise électrique. Voir [« Branchement de l'adaptateur secteur »](#page-15-1)  [\(p. 16\).](#page-15-1)

## **Si l'appareil reste inutilisé pendant un certain temps alors qu'il est allumé, il s'éteint automatiquement.**

**Si vous ne souhaitez pas que l'appareil s'éteigne automatiquement, désactivez le paramètre « AUTO OFF » sur « OFF » !**

**Avec la configuration d'usine, l'alimentation de l'appareil s'éteindra automatiquement 120 minutes après la fin de l'exécution ou le fonctionnement de l'appareil.** 

Juste avant que VIVO H1 s'éteigne automatiquement, l'écran commence à compter les secondes à rebours. Pour continuer à utiliser VIVO H1 à ce niveau, appuyer sur une touche quelconque.

Si vous ne souhaitez pas que l'appareil s'éteigne automatiquement, configurez le paramètre « AUTO OFF » sur « OFF » comme indiqué p. [51.](#page-50-0)

# **Démonstration de VIVO H1**

VIVO H1 contient des morceaux de démonstration qui présentent les tonalités les meilleures.

**1. Appuyer simultanément sur les boutons [ ] et [SONG].**

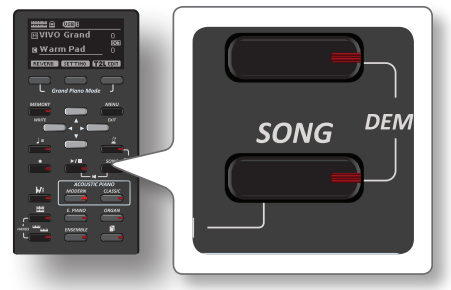

La lecture commence automatiquement par le morceau de démonstration.

**2. Appuyer sur le bouton [MAIN/EXIT] pour quitter la fonction de démonstration**.

#### **REMARQUE**

Tous droits réservés. Toute utilisation de ce matériel à d'autres fins que le divertissement personnel et privé constitue une violation des lois en vigueur.

# <span id="page-19-0"></span>**À propos du fonctionnement de l'écran et du curseur**

Cette partie présente les informations affichées sur la page principale. Elle illustre également les modalités de navigation dans le menu.

# <span id="page-19-1"></span>**Page principale**

La page principale de VIVO H1 comporte de nombreuses informations utiles.

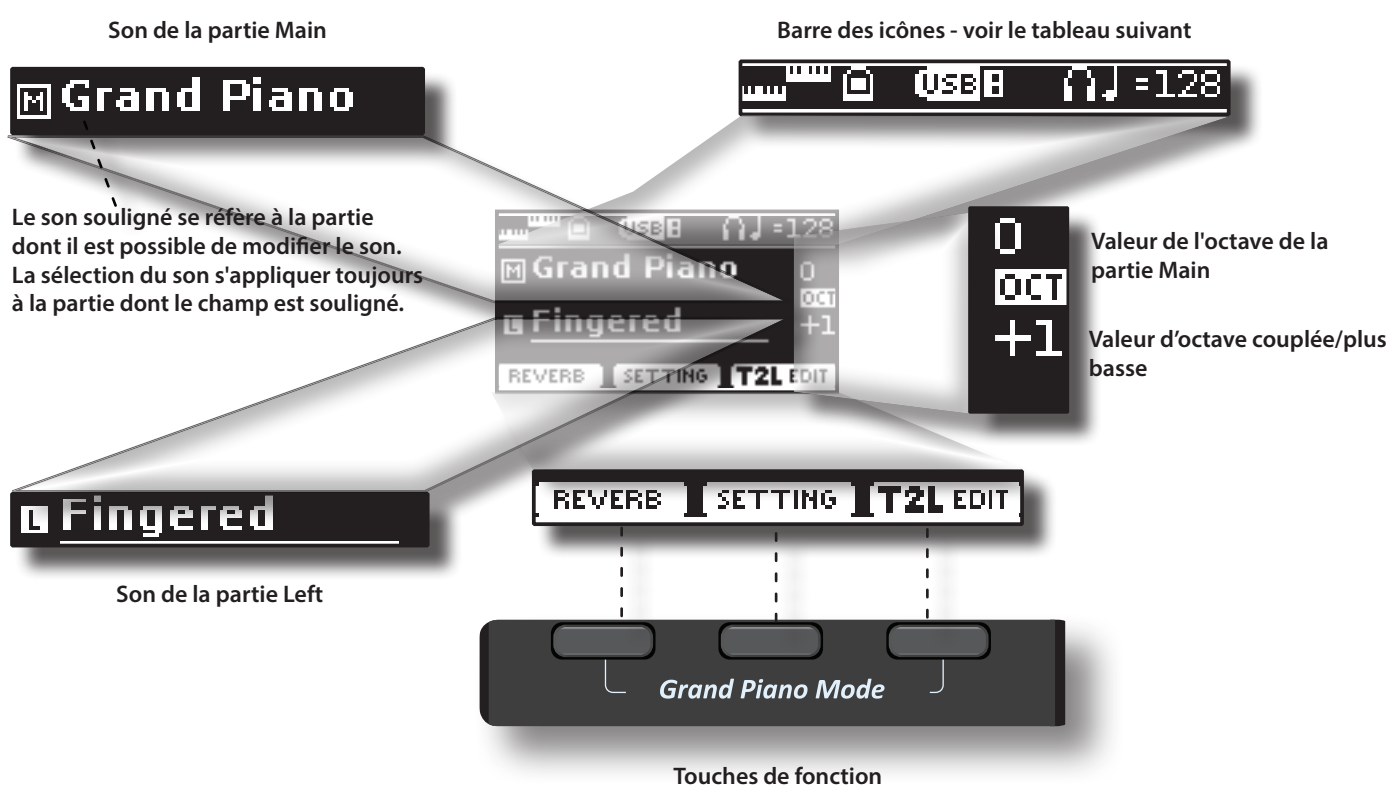

Ces boutons de fonction servent à sélectionner l'une des trois fonctions/options affichées en bas de l'écran.

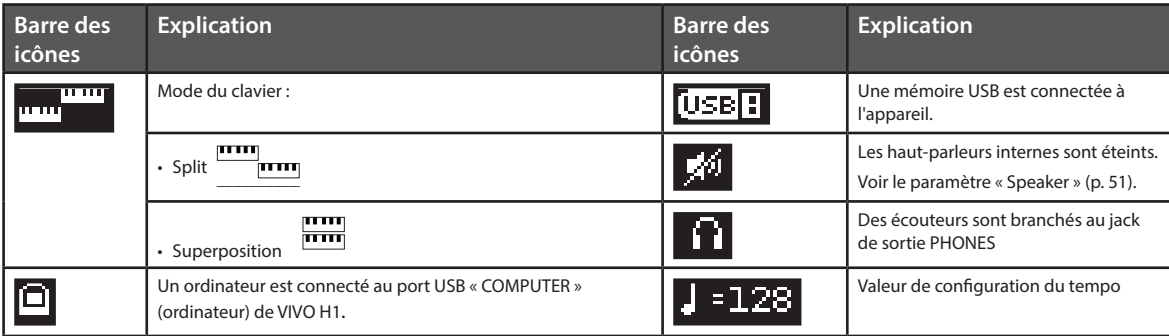

# <span id="page-20-1"></span><span id="page-20-0"></span>**Déplacement du curseur et configuration des valeurs des paramètres**

**1. Appuyer sur la touche [MENU/EXIT] pour accéder aux groupes de fonctions disponibles.** 

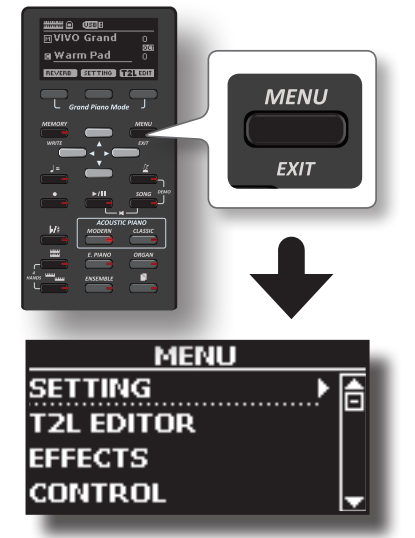

**2.** Utiliser les boutons [▲] [▼] pour sélectionner la rubrique **du groupe de fonctions souhaité.**

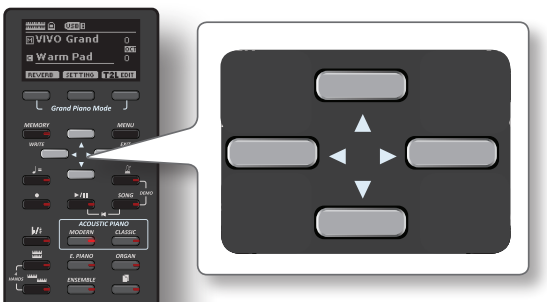

**3. Appuyer sur la touche [] pour accéder au groupe de fonctions sélectionné.**

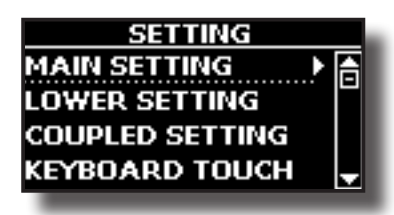

- **4. Utiliser les touches [] [] pour faire défiler le liste des paramètres.** Le champ de paramètre sélectionné est souligné.
- **5. Utiliser les boutons [] [] pour modifier la valeur souhaitée.**
- **6. Appuyer sur le bouton [MAIN/EXIT] pour retourner à la page principale.**

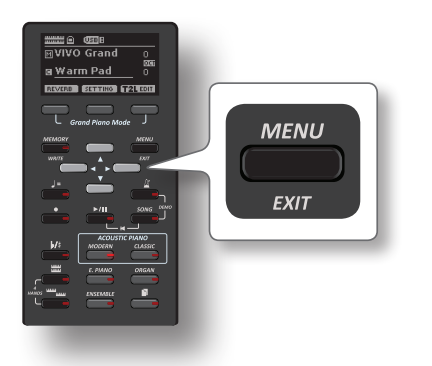

# <span id="page-20-2"></span>**Attribution du nom que vous voulez**

Vous aurez souvent à donner un nom à un fichier. L'exemple suivant explique comment donner un nom à une mémoire.

Après avoir sélectionné l'enregistrement d'une mémoire, l'affichage à l'écran est le suivant :

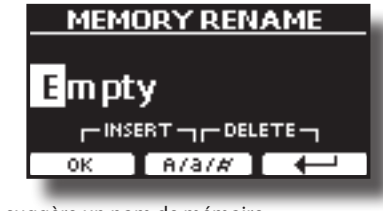

VIVO H1 suggère un nom de mémoire.

- **1. Utiliser les boutons [][]pour sélectionner un autre caractère.**
- **2. Utiliser les boutons [] [] pour sélectionner la position du prochain caractère à modifier, puis utiliser à nouveau les boutons[△][** $\blacktriangledown$ ].
- **3. Il est possible d'appuyer sur la touche de fonction [A/a/#] pour commuter entre les majuscules, les minuscules et les chiffres.**

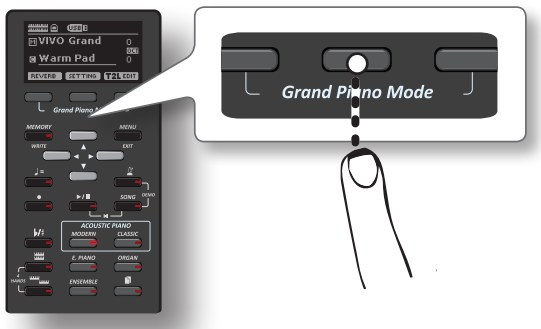

**4. Pour effacer le caractère sélectionné, appuyer simultanément sur les touches de fonction centrale et droite.** 

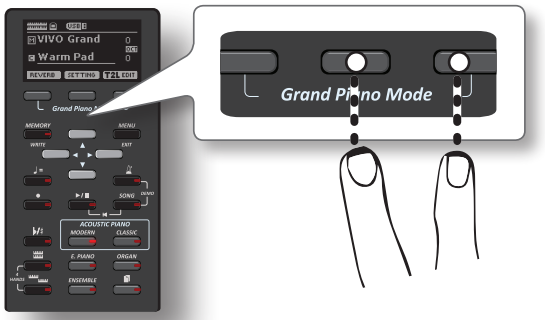

**5. Pour saisir un caractère, appuyer simultanément sur les boutons de fonction central et gauche.**

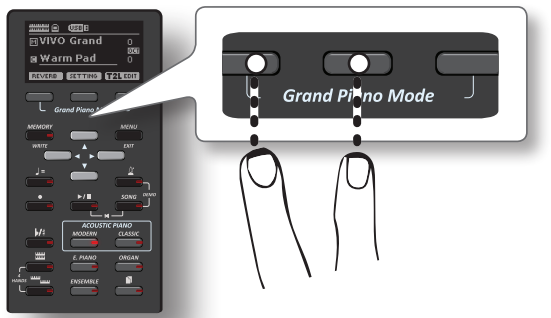

**6. Répéter les étapes (2) et (3) pour achever la saisie du nom.**

VIVO H1 possède une large sélection de tonalités de haute qualité classés en six catégories. Le nouveau générateur de sons permet notamment une reproduction extrêmement fidèle des sons de piano, avec toutes les nuances d'un véritable piano acoustique.

VIVO H1 permet d'attribuer n'importe quelle tonalité disponible à l'une quelconque des trois parties en temps réel. La sélection du son s'applique à la partie (Main, Coupled ou Lower) dont le champ est actuellement souligné sur la page principale.

# **Grand Piano Mode**

## **REMARQUE**

<span id="page-21-3"></span><span id="page-21-0"></span>**8**

Lors de la mise sous tension, l'instrument est automatiquement configuré en mode « Grand Piano ».

**1. Sur la page principale, appuyer simultanément sur le premier et le dernier bouton de fonction.**

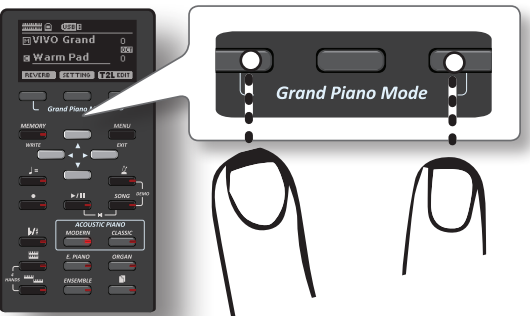

Le son « Grand Piano » est rappelé et les divers paramètres sont modifiés de manière à produire le meilleur son de piano.

**2. Jouer avec le clavier pour apprécier le son du piano.**

Tout le clavier reproduit le son du piano.

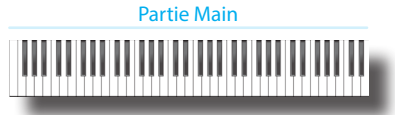

# <span id="page-21-1"></span>**Sélection des tonalités**

**1. Appuyer sur le bouton du son souhaité pour sélectionner la catégorie de sons à jouer.**

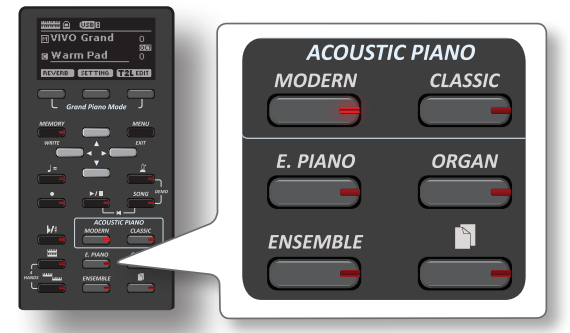

Le dernier son sélectionné dans cette catégorie est rappelé.

Le voyant du bouton clignote et une fenêtre temporaire indique la liste des tonalités dans laquelle le son sélectionné est souligné :

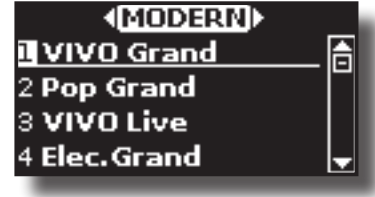

Dans l'exemple, on a appuyé sur le bouton [MODERN].

**2. Pendant que la fenêtre du son est active, utiliser les touches [] [] pour sélectionner une tonalité dans la même catégorie.**

Si la fenêtre se ferme automatiquement pendant le fonctionnement normal, appuyer une nouvelle fois sur le bouton du son. Voir la liste des tonalités disponibles page [55](#page-54-1).

## **3. Jouer avec le clavier.**

Vous entendrez le son de l'instrument sélectionné.

### **RAPPEL**

Le dernier son sélectionné dans chaque catégorie est temporairement mémorisé et sera rappelé à chaque pression du bouton du son correspondant.

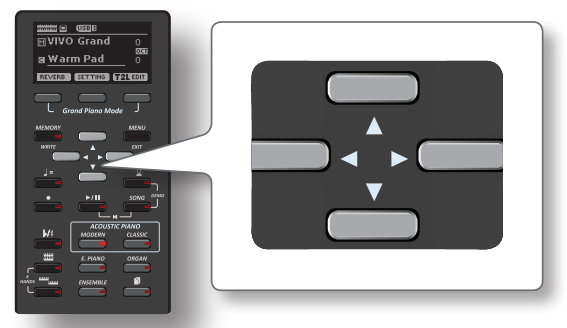

**4. Pendant que la fenêtre du son est active, appuyer sur les boutons [] []pour sélectionner la catégorie précédente ou suivante ou bien sur n'importe quel autre bouton de son souhaité.**

Après quelques secondes d'inactivité lors de l'opération de changement de son, la page principale s'affiche.

#### **CONSEILS**

Une manière rapide de changer de tonalité à partir de la page principale consiste à utiliser les touches [ $\triangle$ ] [ $\blacktriangledown$ ] pour sélectionner la tonalité suivante ou précédente dans la même catégorie.

# <span id="page-21-2"></span>**Tonalités les plus utilisées (Tonalité préférée)**

La fonction « Favorite Tone » permet de rappeler facilement les tonalités les plus utilisées. L'utilisateur peut mémoriser son son préféré pour chacune des six catégories et le rappeler en appuyant simplement sur le bouton du son. Ceci s'avère particulièrement pratique lors d'une interprétation en live.

- **1. Sélectionner le son préféré. Voir [« Sélection des tonalités » \(p. 22\).](#page-21-3)**
- **2. Tenir enfoncé le bouton du son qui contient le son sélectionné pour le mémoriser.**

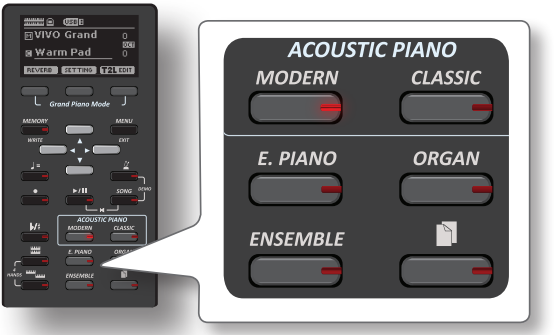

L'écran affiche un message de confirmation :

La position du dernier son sélectionné dans chaque catégorie est

<span id="page-22-0"></span>temporairement mémorisée et sera rappelée à chaque pression du bouton du son correspondant.

L'instrument se rappellera votre choix lors de la prochaine mise sous tension.

# <span id="page-22-1"></span>**Jouer deux sons sur tout le clavier (superposition)**

Dans le paragraphe précédent [« Sélection des tonalités »,](#page-21-1) nous avons appris à sélectionner un son. Nous expliquons ci-dessous comment ajouter un deuxième son sur tout le clavier.

**1. Appuyer sur le bouton [ ] pour ajouter un deuxième son (partie Coupled) sur tout le clavier.**

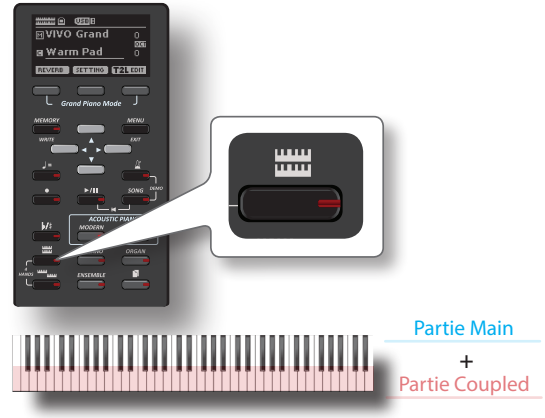

La partie Coupled [C] est automatiquement sélectionnée. Si la page principale est affichée, elle indique :

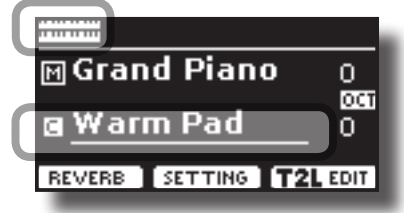

Le champ de la partie Coupled [C] est souligné à la page principale pour informer l'utilisateur que la sélection de tonalité s'applique à cette partie.

## **REMARQUE**

Pour la sélection du son, il est conseillé de vérifier sur la page principale quel est la partie actuellement sélectionnée afin de s'assurer de ne pas sélectionner un son pour la mauvaise partie.

## **2. Jouer avec le clavier.**

Vous entendrez simultanément les tonalités des parties Main [M] et Coupled [C].

- **3. Pour régler le volume, agir sur le curseur VOLUME.**
- **4. Pour changer la tonalité de la partie Coupled, voir [« Sélection des tonalités » \(p. 22\)](#page-21-1).**
- **5. Pour sélectionner la page principale, utiliser les touches[▲][▼].**
- **6. Pour modifier un son de la partie Main , voir [« Sélection](#page-21-1)  [des tonalités » \(p. 22\)](#page-21-1).**

# <span id="page-22-2"></span>**Partage du clavier pour jouer deux tonalités différentes**

Le mode « Split » permet de jouer deux voix différentes, une avec la main gauche et l'autre avec la main droite.

**1. Pour jouer des sons différents avec les mains droite et gauche, appuyer sur le bouton [ ].** 

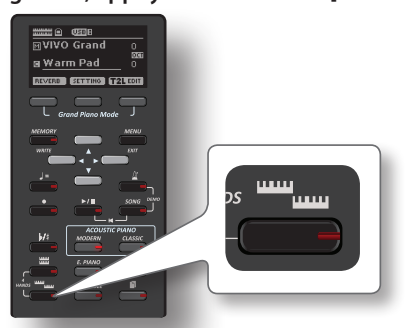

Le clavier est divisé en deux parties. La zone du clavier située à gauche du point de partage devient la partie Lower, tandis que la zone du clavier située à droite du point de partage devient la partie Main.

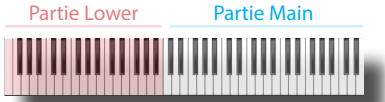

Si la page principale est affichée, elle indique :

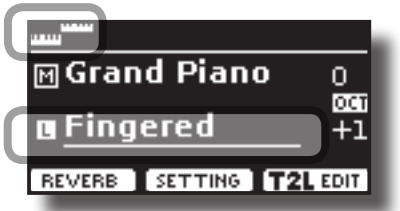

Le champ de la partie Lower [L] est souligné à la page principale pour informer l'utilisateur que la sélection de la tonalité s'applique à cette partie.

## **2. Jouer avec le clavier.**

Tourner le bouton VOLUME pour régler le volume.

#### **RAPPEL**

Le point de partage est configuré par défaut entre les touche E3 et F3. Pour modifier le point de partage, voir [« Modification du](#page-22-3)  [point de partage » \(p. 23\)](#page-22-3).

### **RAPPEL**

En mode « Split », la configuration des octaves la plus appropriée est automatiquement appliquée.

- **3. Pour changer la tonalité de la partie Coupled, voir[« Sélection des tonalités » \(p. 22\)](#page-21-1).**
- **4. Pour sélectionner la page Main, depuis la page principale, utiliser les touches [▲] [▼].**
- **5. Pour modifier un son de la partie Main , voir [« Sélection](#page-21-1)  [des tonalités » \(p. 22\)](#page-21-1).**

## <span id="page-22-3"></span>**Modification du point de partage**

**1. Tenir le bouton [ ] enfoncé jusqu'à ce que l'écran affiche la page suivante. SPLIT MODE** 

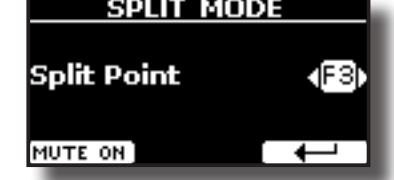

**2. Utiliser les boutons [] [] pour modifier le point de partage.** 

<span id="page-23-0"></span>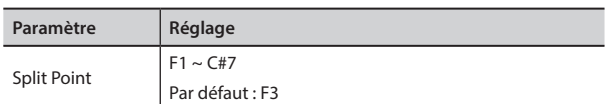

**3. Appuyer sur le bouton de fonction « » pour retourner à la page précédente ou sur le bouton [MAIN/EXIT] pour accéder directement à la page principale.**

# **Rendre la partie Lower silencieuse**

Utiliser cette fonction pour rendre la partie Lower silencieuse. Cette fonction peut être utile lors de la simple lecture à partir d'un dispositif connecté par MIDI.

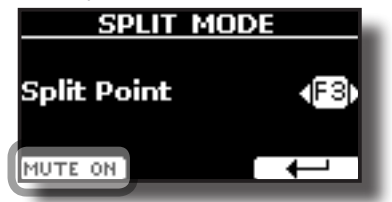

**1. À partir de la page « SPLIT », appuyer sur le bouton de fonction « MUTE ON ».**

Aucune note jouée dans la partie Lower ne produit de son. Le nom du bouton de fonction devient « MUTE OFF ».

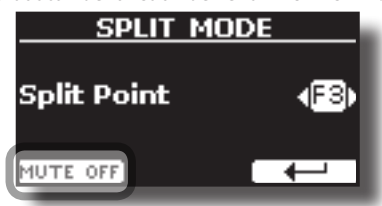

**2. Appuyer à nouveau sur la fonction « MUTE OFF » (réglage silencieux désactivé) pour quitter la fonction de réglage silencieux.**

# <span id="page-24-1"></span><span id="page-24-0"></span>**9 Sons supplémentaires**

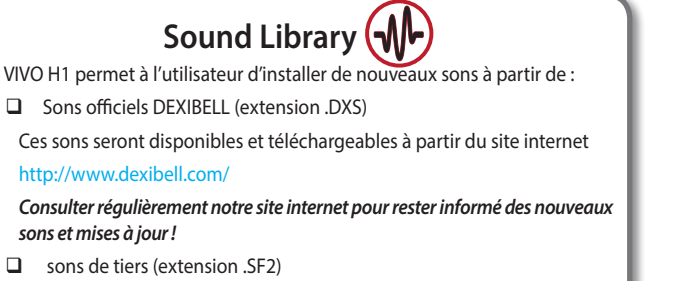

L'utilisateur peut facilement tracer des bibliothèques de sons avec une extension .SF2 en internet. VIVO H1 est compatible avec ces types de sons.

# **Importation d'une bibliothèque de USER Sound library**

Il est possible d'importer une bibliothèque de sons dans la mémoire interne de VIVO H1 et de les utiliser lors de vos interprétations. Pour effectuer l'importation, une mémoire USB et un ordinateur sont nécessaires.

## **Chargement d'une bibliothèque de sons dans la mémoire USB**

- **1. Utiliser votre ordinateur pour télécharger la nouvelle bibliothèque de sons à partir du site internet de DEXIBELL (.DXS) ou de n'importe quel autre site internet (.SF2).**
- **2. Créer un dossier « SOUND » dans le répertoire racine de la mémoire USB.**
- **3. Copier la bibliothèque de sons (.DXS/.SF2) dans le dossier « / SOUND » de la mémoire USB.**
- **4. Insérer la mémoire USB dans le porte USB de VIVO H1. Voir [«Branchement](#page-17-3)  [d'une mémoire USB \(disponible dans le commerce\)» \(p. 18\).](#page-17-3)**

## **Écoute d'une bibliothèque de sons avant de l'importer**

**1. Appuyer sur la touche [MENU/EXIT] et utiliser les touches [[ ]] pour sélectionner le groupe de fonction « SOUND LIBRARY ».** 

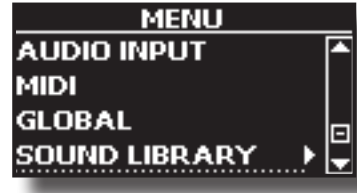

**2. Appuyer sur la touche [] pour afficher les bibliothèques présentes dans la mémoire interne de VIVO H1.**

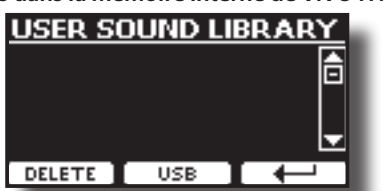

Dans l'exemple précédent, aucune bibliothèque n'a été téléchargée.

#### **REMARQUE**

Si la bibliothèque de sons dépasse l'espace libre dans la mémoire interne, un message indiquant le manque d'espace disponible s'affiche.

**3. Appuyer sur la touche de fonction « USB » pour afficher la liste des bibliothèques des tonalités présentes dans la mémoire USB.**

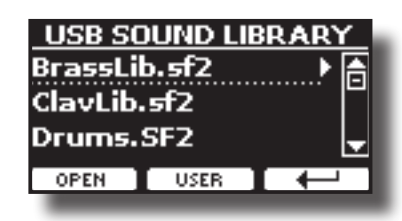

## **RAPPEL**

VIVO H1 affiche les sons contenus dans le dossier « \SOUND » de la mémoire USB.

- **4. Utiliser les touches [[]] pour sélectionner sa bibliothèque de sons préférée.**
- **5. Pour ouvrir la bibliothèque de sons, appuyer sur la touche de fonction « OPEN » ou sur la touche [].**

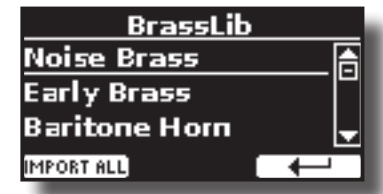

Le(s) son(s) contenus dans la bibliothèque s'affiche(nt).

**6. Utiliser les touches [[ ]] pour sélectionner le son à écouter.**

## **7. Jouer avec le clavier.**

Le son audible est celui qui est sélectionné dans la bibliothèque.

## **Importation de la bibliothèque de sons**

Si le son plait à l'utilisateur, il peut importer la bibliothèque dans la mémoire interne.

**8. Appuyer sur la touche de fonction « IMPORT ALL » pour importer la bibliothèque des sons.** Un message de confirmation informe l'utilisateur que la bibliothèque de sons a été importée.

# **Sélection d'un son «USER »**

## **1. Appuyer sur la touche « ».**

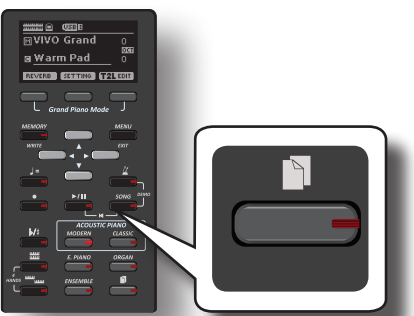

Le dernier son sélectionné par l'utilisateur est sélectionné. Le voyant de la touche clignote et une fenêtre temporaire indique la liste des tonalités « User » dans laquelle le son rappelé est souligné :

![](_page_24_Picture_36.jpeg)

## <span id="page-25-0"></span>**2. Pendant que la fenêtre du son est active, utiliser les touches [] [] pour sélectionner un User sound**

Si la fenêtre se ferme automatiquement pendant le fonctionnement normal, appuyer une nouvelle fois sur le bouton du son.

## **CONSEILS**

Une manière rapide de changer de tonalité à partir de la page principale consiste à utiliser les boutons [ $\blacktriangledown$ ] [ $\blacktriangle$ ] pour sélectionner le son suivant ou précédent dans la même catégorie.

# **Suppression d'une bibliothèque de sons USER (USER Sound library)**

- **1. Appuyer sur la touche [MENU/EXIT] et utiliser les touches [[ ]] pour faire défiler le curseur et sélectionner le groupe de fonction « SOUND LIBRARY ».**
- **2. Appuyer sur la touche [] pour afficher les bibliothèques présentes dans la mémoire interne de VIVO H1.**

![](_page_25_Picture_8.jpeg)

- **3. Utiliser les boutons [[ ]] pour sélectionner la bibliothèque de sons à supprimer.**
- **4. Utiliser le bouton de fonction [DELETE] pour supprimer la bibliothèque de sons sélectionnée.**

Un message de confirmation informe l'utilisateur que la bibliothèque de sons a été supprimée.

# <span id="page-26-0"></span>**10 Mode Four Hands**

Cette fonction sépare le clavier en deux parties, droite et gauche, se manière à permettre à deux personnes de jouer dans la même tonalité, comme s'il y avait deux pianos.

Quand ce mode est activé, il équivaut à avoir deux pianos indépendants de 44 touches avec les mêmes octave et gamme de jeu.

La pédale de droite sert de pédale de sourdine pour la partie droite du piano. La pédale de droite sert de pedale de sourante pour la partie droite du<br>piano.<br>La pédale de gauche doit être configurée comme pédale de sourdine pour

la partie gauche du piano (voir ci-dessous).

## **Accès au mode « 4 Hands »**

**1. Pour passer en mode « 4 hands », appuyer simultanément**  rour passer en mode « 4 nands », a<br>sur les boutons [ **السلسة ]** et [ **السا** ] .

![](_page_26_Figure_7.jpeg)

## Split Point

L'instrument est désormais en mode « 4 Hands ».

## **REMARQUE**

Le point de partage du mode « 4 hands » est configuré par défaut entre les touches B3 et C4.

## **Configuration de la pédale de sourdine pour la partie gauche du piano**

Pour configurer la pedale de gauche comme pedale de<br>pour la partie gauche, suivre les instructions suivantes. Pour configurer la pédale de gauche comme pédale de sourdine

![](_page_26_Picture_14.jpeg)

**2. Pour accéder aux paramètres du mode « 4 hands », appuyer sur les boutons [ ] et [ ]jusqu'à l'affichage de la page suivante.**

L'écran affiche la page « 4 HANDS MODE » :

![](_page_26_Picture_17.jpeg)

**3. Avec les boutons [] [], sélectionner le paramètre « Left Damper » et appuyer sur le bouton [] pour le configurer sur « ON ».**

### <span id="page-26-1"></span>**CONSEILS**

Les configurations par défaut de VIVO H1 sera rétablie lors de sa mise hors tension. Il est conseillé de mémoriser ces configurations dans la mémoire interne. Voir [« Enregistrement](#page-38-2)  [des configurations effectuées par l'utilisateur dans la mémoire](#page-38-2)  [interne » \(p. 39\)](#page-38-2). Pour rétablir les configurations mémorisées, voir [« Rappel des configurations de l'utilisateur à partir de la](#page-38-3)  [mémoire interne » \(p. 39\)](#page-38-3).

Il est alors possible d'interpréter un morceau à quatre mains.

**4. Pour quitter le mode « 4 hands », appuyer simultanément**  sur les boutons [ **WEB**  $\left| \text{dim} \right|$  at  $\left| \text{dim} \right|$  ].

## **Réglage de la balance du volume entre les parties droite et gauche du piano**

Sur la page « 4 HANDS MODE », il est possible de régler les paramètres « Balance » et « output ».

![](_page_26_Picture_25.jpeg)

- **5.** Utiliser les boutons[▲] [▼] pour sélectionner le **paramètre à régler.**
- **6. Utiliser les boutons[] []pour modifier la valeur souhaitée.**

![](_page_26_Picture_355.jpeg)

# <span id="page-27-0"></span>**11 Effets sonores**

# **Présentation générale des effets sonores**

 VIVO H1 est tout simplement un instrument sans pareil, doté de la technologie de génération des sons la plus avancée et la meilleure qu'offre Dexibell.

Lors du rappel d'un son, l'instrument ajoute automatiquement les effets appropriés à ce son.

Toutefois, VIVO H1 vous permet de modifier le type d'effet ou de modifier l'un de ses paramètres.

VIVO H1 gère deux groupes de générateurs d'effets (FX-A et FX-B) pour chaque partie du clavier (Main, Lower, Coupled).

![](_page_27_Figure_6.jpeg)

**1. Pour accéder à la page « EFFECTS », appuyer sur la touche [MENU] et sélectionner la page en utilisant les touches[], [] et [].**

![](_page_27_Picture_8.jpeg)

**2. Sélectionner l'une des pages FX relatives à la partie du clavier (« MAIN FX », « LOWER FX » et « COUPLED FX »).**

![](_page_27_Picture_10.jpeg)

Dans l'exemple, la page « MAIN FX » a été sélectionnée.

**3. Utiliser les boutons [] [] pour choisir le type d'effet.**

Appuyer sur la touche de fonction « FX-A OFF » si le processeur FX est inutile. Pour la liste des effets, voir [« Liste des paramètres et types d'effets » \(p. 53\).](#page-52-1)

- **4. Utiliser les touches [] [] pour sélectionner le paramètre correspondant à l'effet choisi.**
- **5. Utiliser les boutons [] []pour régler la valeur du paramètre.** Pour plus d'informations sur les paramètres de chaque effet, voir [« Liste des](#page-52-1)  [paramètres et types d'effets » \(p. 53\).](#page-52-1)
- **6. Pour modifier le second processeur FX, appuyer sur la touche de fonction « FX-B ».**

# <span id="page-27-2"></span>**Ajouter de réverbération au son**

La réverbération permet de sélectionner divers effets numériques de réverbération qui donnent plus de profondeur et d'expressivité au son afin de créer une acoustique réaliste.

**1. Pendant l'affichage de la page principale, appuyer sur la touche de fonction de gauche pour accéder au paramètres de réverbération.**

<span id="page-27-1"></span>![](_page_27_Picture_20.jpeg)

L'écran affiche la page « REVERB » (réverbération) :

![](_page_27_Picture_294.jpeg)

**RAPPEL**

Il est également possible de sélectionner cette fonction en appuyant sur la touche [MENU] → EFFECTS → REVERB.

- **2.** Utiliser les touches [▲] [▼] pour spécifier la partie dont le niveau **de réverbération doit être modifié.**
- **3. Utiliser les boutons [] []pour régler le niveau de réverbération.**

## **Modification du type de réverbération**

Ce paramètre permet de spécifier le type d'effet de réverbération souhaité.

![](_page_27_Picture_29.jpeg)

**1. Pendant l'affichage de la page « Reverb », appuyer sur la touche de fonction « TYPE » pour accéder à la page « Reverb Type ».**

![](_page_27_Picture_295.jpeg)

**2. Utiliser les boutons [] [] pour choisir le type de macro souhaité.** 

Les types de macro de réverbération sont les suivants :

**Réglage**

Hall, Dark Hall, Mid Hall, Concert Hall, Large Hall, Chathedral, Arena, Cave, Chamber, Room, Venue, Ambience, Wooden Room, Brick Room, Studio Booth, Small Room, Living Room, Office, Warehouse, Music Club, Plate, Small Spring, Bright Spring, AmpSpring

# <span id="page-28-0"></span>**12 Personnalisation des sons de l'utilisateur**

![](_page_28_Picture_1.jpeg)

## <span id="page-28-1"></span>**Modélisation T2L**

La technologie révolutionnaire dont sont équipés tous les modèles de pianos numériques DEXIBELL. La ModélisationT2L est la combinaison de technologies

innovantes développées pour atteindre la plus grande précision de timbre et une fidélité optimale aux multiples articulations de jeu d'un pianiste.

La modélisation T2L se base sur de nombreux algorithmes qui simulent les caractéristiques d'un piano acoustique. Elle prend en compte un grands nombre d'aspects tels que :

#### **Pas d'amortissement (sur les notes aiguës)**

Comme sur l'instrument acoustique, les feutres sont absents sur les 18 notes les plus aiguës qui sont donc libres de vibrer même quand les touches ne sont pas enfoncées.

La durée de ces notes lors du jeu en mode staccato est plus longue que celle des notes précédentes, sur lesquelles les feutres sont présents.

![](_page_28_Picture_9.jpeg)

#### **Simulation de la pédale forte (simulation multifonction de la pédale forte)**

La pédale forte (sourdine) a différentes fonctions que cette fonction permet de simuler.

**A**) Lorsque la pédale forte est enfoncée, un son est généré pour simuler les bruits de frottement des feutres d'amortissement lors du relâchement des cordes (bruit de frottement des feutres).

**B**) En appuyant sur la pédale forte, les notes actives seront enrichies de résonances produites par toutes les cordes libres de vibrer, grâce au soulèvement des feutres (résonance des cordes). La résonance des cordes rend le son d'une note maintenue en utilisant la pédale forte nettement différent de celui d'une note simplement tenue enfoncée.

**C**) Lorsque la pédale forte est relâchée, un bruit simule le bruit mécanique de l'instrument acoustique (bruit mécanique de la pédale de sourdine).

![](_page_28_Picture_15.jpeg)

(A) et (B) la pédale forte est enfoncée, les feutres sont soulevés

![](_page_28_Picture_17.jpeg)

(C) la pédale forte est relâchée, les feutres sont

placés contre les cordes

#### **Simulation de la pédale douce**

La pédale douce modifier le volume et la couleur de timbre du son en simulant la fonction de la pédale douce d'un piano acoustique.

![](_page_28_Picture_22.jpeg)

Pédale douce

## **Paramètres de son T2L**

VIVO H1 permet de personnaliser les sons du clavier du piano en configurant divers facteurs qui influence le son.

Chaque son correspond à un groupe de paramètres qui permettent de le personnaliser. L'exemple suivant indiquent certains paramètres qui caractérisent le son du piano.

## **Hammer-noises (bruit du marteau)**

![](_page_28_Picture_28.jpeg)

L'attaque des notes comporte une composante percussive qui correspond à la percussion du marteau contre les cordes, amplifiée et maintenue par la résonance du corps du piano. Une fonction spécifique permet d'atténuer/accentuer cette composante du son.

![](_page_28_Picture_294.jpeg)

## **Key Off Noise (bruit mécanique de relâchement des touches)**

Le relâchement des touches provoque un bruit proportionnel à la vitesse de relâchement. Cette fonction reproduit ce comportement de l'instrument acoustique.

![](_page_28_Picture_295.jpeg)

## **Damper Noise (bruit des feutres)**

Il s'agit du bruit typique d'un piano acoustique lorsque la pédale de maintien est enfoncée (soulèvement de tous les feutres) ou relâchée (abaissement de tous les feutres).

![](_page_28_Picture_36.jpeg)

![](_page_28_Picture_296.jpeg)

## **String Reso (résonance des cordes)**

Comme dans un piano acoustique, en tenant certaines touches enfoncées et en jouant d'autres notes staccato, il est possible d'entendre de nombreuses harmoniques grâce à la résonance « par sympathie » généré par les cordes des notes tenues qui sont libres de vibrer (grâce au soulèvement des sourdines).

<span id="page-29-0"></span>![](_page_29_Picture_1.jpeg)

![](_page_29_Picture_354.jpeg)

## **Damper Reso**

Il s'agit du bruit typique produit par les cordes libres de vibrer (tous les feutres d'amortissement relevés) lorsque la pédale damper est enfoncée.

![](_page_29_Picture_355.jpeg)

## **Reso boîtier (Wurly, Ac. Guitare, Harpe)**

Ce paramètre permet d'atténuer ou d'accentuer la résonance du corps.

![](_page_29_Picture_356.jpeg)

## **Bell (pour piano électrique)**

Le son « bell » est une caractéristique de certains pianos qui est devenue très populaire au cours des années 1970.

Il est possible de régler l'intensité de ce son particulier.

![](_page_29_Picture_357.jpeg)

## **Clic (pour orgue rétro)**

Le « clic » des touches est typique des orgues rétro. Il correspond à un clic électrique dû au contact des touches. Il était considéré comme un défaut et de nombreux efforts ont été déployés pour l'atténuer, mais il n'a jamais pu être éliminé. Depuis, il est devenu un « clic » caractéristique pour les musiciens de rock et de musique contemporaine.

Il est possible de régler l'intensité du son de « clic » généré lorsqu'une touche est enfoncée ou relâchée.

![](_page_29_Picture_358.jpeg)

## **Growl (pour piano électrique)**

Il s'agit d'une distorsion du son typique de la phase d'attaque qui produit une effet de grondement. Ce paramètre permet d'atténuer ou d'accentuer l'effet.

![](_page_29_Picture_359.jpeg)

## **Off Noise (pour Clavinet, Harpsy, Church Organ, E. Piano, Fingered Bass)**

Il est possible de régler l'intensité de l'effet sonore que certains instruments produisent lors du relâchement des touches.

![](_page_29_Picture_360.jpeg)

## **Percussion (orgue vintage)**

À ne pas confondre avec le déclic des touches d'un orgue pop. La percussion a été introduite avec l'avènement des orgues électroniques pour imiter les sons percussifs du clavecin, du xylophone et du marimba.

 La percussion est un registre classique pour le clavier supérieur. Ce paramètre permet de régler l'intensité du son percussif.

![](_page_29_Picture_361.jpeg)

## **Attack, Hold, Decay, sourdine et Release**

Ces paramètres caractérisent l'enveloppe sonore. Par exemple, lorsqu'une touche d'un orgue à tuyaux est enfoncée, la note est jouée à un volume constant ; le son meurt rapidement après le relâchement de la touche. Au contraire, le son d'une guitare est plus fort juste après le pincement d'une corde et faiblit rapidement. Tenter de modifier l'enveloppe d'un son avec ces paramètres.

![](_page_29_Figure_29.jpeg)

![](_page_29_Picture_362.jpeg)

## **Ride**

Ce paramètre permet d'augmenter ou de diminuer le volume du son Ride Cymbals (cymbales Ride) contenu dans le son « Ac. Bass&Ride ».

![](_page_29_Picture_363.jpeg)

# **Petits ajouts ou altérations du son**

Bien que les sons Dexibell soient développés pour atteindre la plus grande fidélité du son, il est possible de les modifier très simplement selon ses propres préférences ou de créer de nouvelles sonorités.

- **1. Sélectionner le son à personnaliser.**
- **2. Sur la page principale, appuyer sur la touche de fonction « T2L » pour accéder à la fonction d'édition.**

### **RAPPEL**

Il est également possible de sélectionner cette fonction en appuyant sur le bouton  $[MEMU] \rightarrow I2L$  EDITOR.

![](_page_30_Picture_1.jpeg)

L'écran affiche la page de l'éditeur du son qui contient tous les paramètres disponibles pour le son sélectionné.

![](_page_30_Picture_3.jpeg)

Dans l'exemple ci-dessus, le son VIVO Grand piano a été sélectionné.

- **3. Utiliser les touches [] [] pour sélectionner le paramètre à modifier.**
- **4. Utiliser les boutons [] [] pour régler la valeur.**
- **5. Pour modifier une tonalité dans les parties LOWER ou COUPLED, appuyer sur la touche de fonction correspondante.**

## **Enregistrement des modifications**

Il suffit d'enregistrer la configuration effectuée dans une mémoire. Voir [« Travailler avec les mémoires » \(p. 39\)](#page-38-1).

# <span id="page-31-1"></span><span id="page-31-0"></span>**Transposition hauteur du clavier**

La fonction Transpose permet d'élever ou d'abaisser la tonalité du clavier du piano numérique par étapes de réglage d'un demi-ton.

Ceci s'avère particulièrement pratique lors de l'accompagnement d'instruments accordés pour différentes clefs ou pour jouer une chanson apprise dans une clef différente de celle dans laquelle elle a été apprise, ou encore lorsqu'un chanteur chante dans une clefs différente de la partition originale.

## **1.** Appuyer sur le bouton  $\lfloor \frac{b}{k} \rfloor$

![](_page_31_Picture_5.jpeg)

**2. Utiliser les boutons [] [] pour régler la valeur de transposition.**

![](_page_31_Picture_266.jpeg)

En configurant une valeur non nulle, le voyant du bouton [L/K] s'allume et le clavier est transposé.

## **RAPPEL**

Il est également possible de sélectionner ce paramètre en appuyant sur la touche [MENU] SETTING-TRANSPOSE.

# **Décalage du réglage d'une partie du clavier par étapes d'une octave**

La fonction Octave est un paramètre particulièrement utile qui permet de changer la tonalité de la partie sélectionnée par étapes d'une octave (12 demi-tons à la fois).

![](_page_31_Picture_13.jpeg)

**1. À partir de la page principale, appuyer sur le bouton de fonction « SETTING » pour accéder à la page « MAIN SETTING ».**

![](_page_31_Picture_267.jpeg)

Il est également possible d'accéder à la page de configuration de la partie Main en utilisant le bouton [MENU] -> SETTINGS -> MAIN SETTING.

- **2. Utiliser les boutons [] [] pour sélectionner le paramètre « Octave ».**
- **3. Utiliser les boutons [] [pour configurer l'octave souhaité pour la partie Main.**

Sur cette page, il est également possible de régler le niveau du volume et de rendre la partie silencieuse. Pour plus de détails, voir [« Options du MENU \(section avancée\) ».](#page-43-1)

**4. Pour changer l'octave d'une autre partie du clavier, appuyer sur le bouton de fonction correspondant à la partie considérée.** 

## <span id="page-31-2"></span>**Exercice avec le métronome**

Le métronome fournit un tempo fixe pour permettre de s'exercer à tempo constant.

**1. Appuyer sur le bouton [ ].**

Le bouton  $\begin{bmatrix} I \end{bmatrix}$  clignote alors et le métronome émet un son. Pour modifier la valeur du tempo, voir [« Réglage de la valeur du tempo » \(p. 33\)](#page-32-1).

**2. Pour arrêter le métronome, appuyer à nouveau sur le bouton [ ].** Le voyant du bouton  $\chi$  s'éteint alors.

# **Configuration du métronome**

VIVO H1 permet également de spécifier quand et comment le métronome doit émettre un son :

**1. Tenir le bouton [ ] enfoncé jusqu'à ce que l'écran affiche la page suivante.**

![](_page_31_Picture_29.jpeg)

Il est également possible de sélectionner les paramètres du

<span id="page-32-0"></span>métronome en utilisant le bouton [MENU] → TEMPO→ METRONOME.

## **2. Utiliser les touches [], [] pour sélectionner le paramètre.**

### **3. Utiliser les boutons [] [] pour régler la valeur.**

Les paramètres du métronome qu'il est possible de configurer sont les suivants :

![](_page_32_Picture_447.jpeg)

#### **4. Pour rendre le métronome silencieux, appuyer sur le bouton de fonction « MUTE ON ».**

Appuyer une nouvelle fois pour le réactiver.

#### **RAPPEL**

Il est possible d'enregistrer la configuration dans la mémoire globale de VIVO H1.

## <span id="page-32-1"></span>**Réglage de la valeur du tempo**

Il est possible de modifier le tempo du métronome.

#### **RAPPEL**

Il est également possible d'utiliser la fonction « TAP TEMPO » (battement du tempo) pour configurer le tempo voulu. Voir [« Utilisation de la fonction « Tap](#page-32-2)  [Tempo » pour configurer la valeur du tempo »](#page-32-2) ci-dessous.

## **1.** Appuyer sur le bouton[ $\sqrt{=}$ ].

![](_page_32_Picture_15.jpeg)

![](_page_32_Picture_16.jpeg)

Il est également possible de sélectionner les paramètres du métronome en utilisant le bouton →TEMPO→TEMPO\_TAP.

**2. Utiliser les boutons[] []pour régler la valeur du tempo.**

![](_page_32_Picture_448.jpeg)

**3. Sur la même page-écran, il est également possible de configurer le tempo en utilisant l'indication du tempo. L'indication du tempo est généralement reportée au début d'une partition. Utiliser les boutons**  **[] []pour sélectionner l'indication du tempo et les boutons [] []pour sélectionner un tempo préprogrammé.**

![](_page_32_Figure_22.jpeg)

Les indications de tempo sont les suivantes :

![](_page_32_Picture_449.jpeg)

## **Half et Double**

**4. Utiliser les boutons de fonction [HALF] ou [DOUBLE]pour diviser ou multiplier la valeur du tempo par deux.**

## <span id="page-32-2"></span>**Utilisation de la fonction « Tap Tempo » pour configurer la valeur du tempo**

**1. Appuyer au moins trois fois sur le bouton [**Q=**] au tempo souhaité.** L'instrument calcule les intervalles entre les battements et configurer la valeur de tempo correspondante.

## **Configuration de la mesure du métronome**

La mesure est une convention de notation utilisée pour spécifier combien de temps contient chaque mesure et quelle valeur de note doit être attribuée à un temps. Dans une partition musicale, la mesure est indiquée au début du morceau.

**1. Sur la page « TEMPO/TAP », utiliser les boutons [] [] and [] [] pour modifier la valeur de la mesure..**

![](_page_32_Figure_31.jpeg)

![](_page_32_Picture_450.jpeg)

![](_page_32_Picture_33.jpeg)

Il est possible d'enregistrer la configuration dans la mémoire globale de VIVO H1.

# <span id="page-33-2"></span><span id="page-33-0"></span>**Réglage de la réponse du clavier (Key Touch)**

Il est possible de modifier la réponse du clavier selon ses propres références. Un nombre maximum de quatre réponses dynamiques peut être sélectionné.

**1. Appuyer sur la touche [MENU/EXIT] et sélectionner la fonction SETTINGKEYBOARD TOUCH en utilisant les touches [], [] et []. Voir [« Déplacement du curseur et](#page-20-1)  [configuration des valeurs des paramètres » \(p. 21\).](#page-20-1)** La page suivante s'affiche.

![](_page_33_Picture_4.jpeg)

**2. Utiliser les boutons [] []pour sélectionner la réponse dynamique souhaitée.**

Les paramètres suivants sont disponibles :

![](_page_33_Picture_456.jpeg)

[\*] Ce paramètre ne peut être modifié que si le paramètre « Keyboard Touch » est configuré comme « Fixed ».

# <span id="page-33-1"></span>**Réglage du niveau de l'entrée AUDIO IN**

Il est possible de régler le niveau d'entrée de la source audio connectée avec le paramètre « AUDIO INPUT Level ».

**1. Appuyer sur la touche [MENU/EXIT] et sélectionner la fonction SETTINGAUDIO INPUT en utilisant les touches [], [] et [] Voir [« Déplacement du curseur et configuration](#page-20-1)  [des valeurs des paramètres » \(p. 21\).](#page-20-1)**

La page suivante s'affiche.

![](_page_33_Picture_13.jpeg)

**2. Utiliser les boutons [] [] pour régler le niveau de l'entrée AUDIO IN.**

# <span id="page-33-3"></span>**Égaliseur principal**

L'égaliseur permet de renforcer ou de réduire la plage de fréquence grave ou de la plage de fréquence aiguë du son. Régler les paramètres « Master EQ » (égaliseur principal) pour obtenir le son le meilleur possible lors de l'écoute avec différents systèmes de reproduction, avec des écouteurs ou avec un système externe de haut-parleurs.

**1. Appuyer sur le bouton [MENU/EXIT] et sélectionner EFFECTSMASTER EQ**

![](_page_33_Picture_457.jpeg)

**1.** Utiliser les boutons [▲], [▼] pour sélectionner le paramètre **et utiliser les boutons [] []pour régler la valeur.**

![](_page_33_Picture_458.jpeg)

# **Préréglage de l'égaliseur principal**

VIVO H1 est doté de paramètres prédéfinis qui peuvent s'avérer utiles dans certaines situations ou pour commencer à utiliser l'instrument. Il est possible de commencer à utiliser un préréglage, puis de le personnaliser selon ses préférences et de l'enregistrer dans la zone User.

**1. À partir de la page « MASTER EQ », appuyer sur la touche de fonction « PRESET ».**

![](_page_33_Picture_459.jpeg)

- **2. Utiliser les touches [], [] pour sélectionner le préréglage souhaité.**
- **3. Appuyer sur la touche de fonction « SELECT » pour confirmer la sélection.**

Son icône « EQ » est mise en évidence pour indiquer que le préréglage a été chargé.

## <span id="page-34-0"></span>**Enregistrement du préréglage de l'utilisateur**

Effectuer les réglages nécessaires pour obtenir le son désiré.

**1. À partir de la page « MASTER EQ », appuyer sur la touche de fonction « SAVE ».**

![](_page_34_Picture_4.jpeg)

- **2. Il est également possible de donner un nom au préréglage en appuyant sur le bouton de fonction « RENAME ». Pour plus d'informations la manière de renommer, voir [« Attribution du nom que vous voulez » \(p. 21\)](#page-20-2).**
- **3. Appuyer sur la touche de fonction « WRITE » pour enregistrer le préréglage défini.**

L'écran affiche un message de confirmation :

```
4.
```
# <span id="page-34-1"></span>**Restauration de la configuration d'usine (Factory Reset)**

La fonction suivante permet de rappeler la configuration d'usine d'origine de VIVO H1.

### **AVERTISSEMENT**

Toutes les données seront supprimées. Sauvegarder vos propres configurations sur une mémoire USB.

**1. Appuyer sur la touche [MENU/EXIT] et sélectionner la fonction FACTORY RESET en utilisant les touches[], [] et [] Voir [« Déplacement du curseur et configuration des](#page-20-1)  [valeurs des paramètres » \(p. 21\).](#page-20-1)**

L'écran affiche la fenêtre suivante :

![](_page_34_Picture_15.jpeg)

**2. Appuyer sur la touche de fonction « YES » pour continuer.** Le message « Complete » informe l'utilisateur que VIVO H1 a été réinitialisé.

### **REMARQUE**

La fonction « Factory Reset » ne réinitialise pas la zone Global.

<span id="page-35-0"></span>Cette section explique comment lire des morceaux audio stockés dans la mémoire interne ou dans la mémoire USB (disponible dans le commerce). Il est possible de s'entraîner en jouant accompagné de morceaux d'arrière-plan.

VIVO H1 lit les types de fichier suivants :

![](_page_35_Picture_308.jpeg)

# <span id="page-35-1"></span>**Lecture d'un morceau**

## <span id="page-35-3"></span>**Chargement d'un morceau**

**1. Appuyer sur le bouton [SONG]. Son voyant s'allume.**

![](_page_35_Picture_7.jpeg)

L'écran affiche la page principale de la section Song et le nom du morceau actuel est affiché s'il est déjà chargé.

![](_page_35_Picture_9.jpeg)

**2. Appuyer sur la touche de fonction « SONG LIST »;** L'écran affiche les contenus de la mémoire interne des morceaux.

![](_page_35_Picture_11.jpeg)

## **Chargement à partir de la mémoire interne des morceaux**

- **1.** Utiliser les boutons [▲] [▼] pour parcourir les fichier afin **de choisir le morceau à charger.**
- **2. Appuyer sur le bouton de fonction « SELECT » pour charger le morceau souhaité pour s'entraîner.**

## **Chargement à partir d'une mémoire USB**

**1. Introduire une mémoire USB qui contient des morceaux. Voir [« Branchement d'une mémoire USB \(disponible dans](#page-17-3)**  <span id="page-35-2"></span>**[le commerce\) » \(p. 18\)](#page-17-3).**

**2. Pour afficher la liste des contenus de la mémoire USB, appuyer sur le bouton de fonction « USB ».** L'écran affiche les contenus de la mémoire USB.

![](_page_35_Picture_19.jpeg)

- **3. Utiliser les touches [] [] ] ]pour faire défiler les fichiers et dossiers.**
- **4. Si le morceau recherché se trouve dans un dossier, sélectionner d'abord ce dossier, appuyer sur la touche de fonction « OPEN » pour visualiser son contenu, puis sélectionner le morceau. Si un dossier est ouvert par erreur, appuyer sur la touche de fonction « » pour revenir au niveau supérieur.**
- **5. Appuyer sur le bouton de fonction « SELECT » pour charger le morceau souhaité pour s'entraîner. L'icône du morceau est mise en évidence pour indiquer le morceau sélectionné.**

## **Lecture du morceau chargé**

- **1.** Appuyer sur la touche [ $\blacktriangleright$ /II]. Le voyant du bouton  $\Vert \cdot \Vert$  s'allume et la lecture du morceau commence.
- **2.** Appuyer encore une fois sur la touche  $\lbrack \blacktriangleright / \rbrack$  pour mettre en **pause la lecture du morceau.** Le bouton [D/II] s'éteint.
- **3. Pour retourner au début du morceau, appuyer**  simultanément sur les boutons [<sup>b</sup>/l] et [SONG].
- **4.** Appuyer encore une fois sur [ $\frac{1}{2}$ ] pour reprendre la **lecture.**

# <span id="page-35-4"></span>**Commandes utiles pour les morceaux**

VIVO H1 est doté de commandes spécifiques utiles pour régler le volume, retourner en arrière ou effectuer l'avance rapide au sein du morceau actuellement sélectionné, etc.

**1. Charger le morceau à lire. Voir [« Lecture d'un morceau » \(p. 36\)](#page-35-1).**

![](_page_35_Picture_31.jpeg)

**2. À partir de la page principale de la section Song, appuyer sur la touche de fonction « CONTROL ».** L'écran affiche :

![](_page_36_Picture_1.jpeg)

- $3.$  Utiliser les touches  $[\triangle][\blacktriangledown]$  pour sélectionner le paramètre **de commande.**
- **4. Utiliser les boutons [] [] pour sélectionner votre configuration.**

![](_page_36_Picture_117.jpeg)

# <span id="page-37-0"></span>**15 Enregistrement des interprétations**

Le piano numérique permet à l'utilisateur d'enregistrer ses interprétations et de les stocker dans la mémoire interne ou sur un dispositif de stockage USB.

L'enregistrement et la lecture de la musique interprétée avec l'instrument peut aider à s'entraîner et à s'améliorer.

## **Enregistrement en tant que données audio**

Votre interprétation sera enregistrée sous forme de données audio. Le morceau enregistré peut être utilisé sur un ordinateur, un téléphone ou tout autre lecteur audio.

#### **REMARQUE**

Pour utiliser cette méthode d'enregistrement, il est nécessaire de connecter une clé USB (vendue séparément) au port USB Memory (p. [18](#page-17-3)).

# <span id="page-37-1"></span>**Enregistrement de la musique jouée sous forme de données audio (WAVE).**

Cette fonction pratique permet d'effectuer des enregistrements stéréos de qualité professionnelle.

 La lecture peut s'effectuer directement avec des lecteurs de musique portatifs en utilisant un ordinateur.

Les enregistrements sont enregistrés dans la mémoire USB externe (disponible commercialement).

En outre, le piano numérique VIVO H1 permet d'enregistrer toute musique provenant de la prise [AUDIO IN]. Il est possible de lire un morceau d'arrière-plan avec un lecteur externe connecté à la prise [AUDIO IN], de jouer le morceau sur le piano pendant la lecture, puis d'enregistrer l'interprétation effectuée.

#### **REMARQUE**

• Une mémoire USB (disponible dans le commerce) est nécessaire pour enregistrer son interprétation.

## **Spécifications du format d'enregistrement audio**

![](_page_37_Picture_427.jpeg)

## **Avant de commencer l'enregistrement**

- **1. Connecter la mémoire USB sur laquelle les données audio doivent être enregistrées. Voir [« Branchement d'une mémoire](#page-17-3)  [USB \(disponible dans le commerce\) » \(p. 18\)](#page-17-3).**
- **2. Préparer tout ce qu'on veut enregistrer : sélectionner la tonalité et le mode du clavier souhaités pendant l'exécution. Voir [« Sélection des tonalités » \(p. 22\)](#page-21-3).**
- **3. Sélectionner éventuellement le métronome. Voir [« Exercice](#page-31-2)  [avec le métronome » \(p. 32\)](#page-31-2).**

#### **RAPPEL**

Le signal du métronome n'est pas enregistré.

## **Début/fin de l'enregistrement**

**4. Appuyer sur la touche [ ] (enregistrer) pour commencer à enregistrer.**

Le voyant du bouton [<sup>1</sup>] s'allume et VIVO H1 commence à enregistrer toute la musique jouée sur le clavier.

**5. À la fin du morceau, appuyer sur la touche [ ] (Rec) pour** 

#### **arrêter l'enregistrement.**

L'enregistrement s'arrête et l'écran affiche un message de confirmation. Le fichier audio est enregistré dans le dossier « Recordings » dans la mémoire USB.

#### **REMARQUE**

Ne pas débrancher la mémoire USB pendant l'enregistrement du morceau ni avant l'affichage du message de confirmation à la fin de l'enregistrement.

### **À propos des fichiers d'enregistrement**

Les fichiers audio sont enregistrés dans le dossier « Recordings » dans la mémoire USB.

Si le dossier « Recordings » n'existe pas, il est automatiquement créé lors du premier enregistrement.

Les morceaux sont enregistrées avec un numéro progressif distinct : rec\_0001.wav, rec\_0002.wav et ainsi de suite.

## **Écoute de l'enregistrement effectué**

#### **6.** Appuyer sur la touche [ $\frac{1}{2}$ ] pour écouter le morceau **interprété.**

Pour enregistrer à nouveau, répéter la procédure précédente à partir de l'étape 4.

#### **REMARQUE**

Toujours éjecter la mémoire USB en toute sécurité avant de la débrancher physiquement de la prise USB. Avant de débrancher la mémoire USB, utiliser la fonction « USB REMOVE » (retrait USB). Voir [« Retrait de la clé USB en toute sécurité » \(p. 18\)](#page-17-4).

## **Enregistrement d'une interprétation sur une base audio existante (Overdub)**

Il s'agit d'une technique employée pour l'enregistrement audio. Pendant l'écoute d'une base audio enregistrée existante, il est possible d'effectuer simultanément une nouvelle interprétation. Tout est enregistré dans un nouveau morceau.

- **1. Connecter la mémoire USB sur laquelle les données audio doivent être enregistrées. Voir [« Branchement d'une mémoire](#page-17-3)  [USB \(disponible dans le commerce\) » \(p. 18\)](#page-17-3).**
- **2. Préparer tout ce qu'on veut enregistrer : sélectionner la tonalité et le mode du clavier souhaités pendant l'exécution. Voir [« Sélection des tonalités » \(p. 22\)](#page-21-3).**
- **3. Charger une base audio existante. Voir [« Chargement d'un](#page-35-3)  [morceau » \(p. 36\).](#page-35-3)**
- **4. Appuyer sur la touche [ ] (enregistrer) pour commencer à enregistrer.**
- **5.** Appuyer sur le bouton [ $\blacktriangleright$ /li] pour commencer la lecture de la **base audio en tant que musique d'arrière-plan.**
- **6. Jouer en écoutant la base audio.**
- **7. À la fin du morceau, appuyer sur la touche [ ] (enregistrer) pour arrêter l'enregistrement.**

**8.** Appuyer sur la touche [ $\blacktriangleright$ /II] pour écouter le morceau **interprété.**

L'enregistrement s'arrête et l'écran affiche un message de confirmation.

# <span id="page-38-0"></span>**16 Travailler avec les mémoires**

Il est beaucoup plus rapide d'utiliser les mémoires que de rappeler l'une des fonctions de VIVO H1, de modifier les paramètres, etc. pendant l'interprétation.

VIVO H1 dispose de 20 mémoires qui permettent d'enregistrer pratiquement toutes les configurations (ou réglages) effectuées sur le panneau avant et les différentes pages-écrans. Il est possible d'importer des mémoires supplémentaires directement depuis une mémoire USB.

# **À propos des mémoires et de la structure des groupes de mémoires**

Les mémoires créées par l'utilisateur sont enregistrées dans le groupe de mémoires interne ou dans un groupe de mémoires préalablement enregistré dans la mémoire USB. Ceci permet de préparer un groupe de mémoires pour les mariages, un autre pour les évènements d'entreprise, un troisième pour les anniversaires, etc.

![](_page_38_Figure_5.jpeg)

# <span id="page-38-2"></span>**Enregistrement des configurations effectuées par l'utilisateur dans la mémoire interne**

**1. Modifier les configurations des paramètres comme elles doivent être enregistrées.** 

Pour plus de détails sur les configurations mémorisées, voir p. [44](#page-43-1).

**2. Tenir le bouton [MEMORY/WRITE] enfoncé jusqu'à ce que l'écran affiche :**

![](_page_38_Picture_10.jpeg)

Le voyant du bouton [MEMORY/WRITE] clignote et la liste de la mémoire interne s'affiche.

### **RAPPEL**

Il est également possible de sélectionner cette fonction en appuyant sur la touche [MENU] → MEMORY → WRITE.

- **3.** Utiliser les boutons [▲][▼]pour déplacer le curseur dans **la liste jusqu'à la position de la mémoire à remplacer.**
- **4. Appuyer sur la touche de fonction « SAVE » pour confirmer.** L'affichage change et devient le suivant :

![](_page_38_Picture_16.jpeg)

- <span id="page-38-1"></span>**5. Pour donner un nom à la nouvelle mémoire, voir [« Attribution](#page-20-2)  [du nom que vous voulez » \(p. 21\)](#page-20-2) pour plus d'informations.**
- **6. Appuyer sur la touche de fonction « OK » pour enregistrer la mémoire.**

La mémoire est enregistrée et la liste de la mémoire interne s'affiche.

![](_page_38_Figure_20.jpeg)

# <span id="page-38-3"></span>**Rappel des configurations de l'utilisateur à partir de la mémoire interne**

### **1. Appuyer sur la touche [MEMORY/WRITE].**

Le voyant du bouton [MEMORY/WRITE] s'allume de manière fixe et la liste de la mémoire interne s'affiche.

![](_page_38_Picture_24.jpeg)

### **RAPPEL**

Il est également possible de sélectionner cette fonction en appuyant sur la touche [MENU] → MEMORY → RECALL.

- **2.** Utiliser les boutons [▲][▼] pour déplacer le curseur dans **la liste et sélectionner la mémoire à rappeler.**
- **3. Appuyer sur la touche de fonction « RECALL » pour rappeler la mémoire.**

La mémoire est rappelée et elle est mise en évidence à l'écran.

![](_page_38_Picture_30.jpeg)

# **Enregistrement des configurations effectuées par l'utilisateur dans une mémoire USB (disponible commercialement)**

- **1. Connecter la mémoire USB sur laquelle la mémoire doit être enregistrée. Voir [« Branchement d'une mémoire USB](#page-17-3)  [\(disponible dans le commerce\) » \(p. 18\)](#page-17-3).**
- **2. Modifier les configurations des paramètres comme elles doivent être enregistrées.**
- **3. Tenir le bouton [MEMORY/WRITE] enfoncé jusqu'à ce que l'écran affiche :**

![](_page_39_Picture_1.jpeg)

La liste de la mémoire interne s'affiche.

#### **RAPPEL**

Il est également possible de sélectionner cette fonction en appuyant sur la touche [MENU]  $\rightarrow$  MEMORY $\rightarrow$  WRITE.

**4. Appuyer sur la touche de fonction [USB] pour sélectionner la mémoire de destination.**

L'écran affiche une liste de tous les fichiers et dossiers sur le dispositif de stockage USB qui vient d'être connecté.

![](_page_39_Picture_7.jpeg)

Il est alors possible d'effectuer l'enregistrement :

- Dans un groupe de mémoires préalablement enregistré. **Continuer de l'étape (5).**
- Dans un nouveau groupe de mémoires. Voir « Enregistrement **[d'un nouveau groupe de mémoires »](#page-39-0) ci-dessous.**

## **Enregistrement dans un groupe de mémoires préalablement enregistré**

**5. Utiliser les touches [][] pour faire défiler les fichiers et les dossiers afin de sélectionner le groupe de mémoires.**

![](_page_39_Picture_315.jpeg)

Utiliser le bouton de fonction « OPEN » pour accéder à un dossier, le cas échéant. Si un dossier est ouvert par erreur, appuyer sur la touche [ $\leftarrow$ ] pour revenir au niveau supérieur.

**6. Appuyer sur la touche de fonction « OPEN » pour rappeler le groupe de mémoires.** L'écran affiche la liste des mémoires dans le groupe de mémoires.

![](_page_39_Picture_16.jpeg)

- **7.** Utiliser les boutons [▲][▼]pour déplacer le curseur dans **la liste jusqu'à la position de la mémoire à remplacer.**
- **8. Appuyer sur la touche de fonction « SAVE » pour confirmer.** L'affichage change et devient le suivant :

![](_page_39_Picture_19.jpeg)

- **9. Pour donner un nom à la nouvelle mémoire, voir [« Attribution du nom que vous voulez » \(p. 21\)](#page-20-2) pour plus d'informations.**
- **10. Appuyer sur la touche de fonction « OK » pour enregistrer la mémoire.** La mémoire est enregistrée et la liste des mémoires s'affiche.

![](_page_39_Picture_316.jpeg)

## <span id="page-39-0"></span>**Enregistrement d'un nouveau groupe de mémoires**

**1. Appuyer sur la touche de fonction « NEW SET » pour créer un groupe de mémoires vide.**

Cette page permet de créer une nouvelle liste de groupe de mémoires dont le nom est automatiquement sélectionné par VIVO H1.

![](_page_39_Picture_26.jpeg)

- **2. Pour donner un nom au nouveau groupe de mémoires, voir [« Attribution du nom que vous voulez » \(p. 21\)](#page-20-2) pour plus d'informations.**
- **3. Appuyer sur la touche de fonction « OK » pour confirmer le nom.** L'écran affiche le contenu du nouveau groupe qui vient d'être créé.

![](_page_39_Picture_317.jpeg)

- **4. Utiliser les boutons [][] pour déplacer le curseur dans la liste jusqu'à la position où la mémoire doit être écrite.**
- **5. Appuyer sur la touche de fonction « SAVE » pour confirmer.** L'affichage change et devient le suivant :

![](_page_39_Picture_32.jpeg)

VIVO H1 suggère un nom de mémoire.

- **6. Pour donner un nom à la nouvelle mémoire, voir [« Attribution du nom que vous voulez » \(p. 21\)](#page-20-2) pour plus d'informations.**
- **7. Appuyer sur la touche de fonction « OK » pour enregistrer la mémoire.** La mémoire est enregistrée et la liste des mémoires s'affiche.

![](_page_39_Picture_36.jpeg)

# <span id="page-40-0"></span>**Rappel des configurations de l'utilisateur à partir d'une mémoire USB**

**1. Connecter une mémoire USB à VIVO H1. Pour plus de détails, voir p. [18.](#page-17-3)**

Une icône USB apparaît dans la barre des icônes de la page principale. Voir [« Page principale » \(p. 20\).](#page-19-1)

**2. Appuyer sur la touche [MEMORY/WRITE].** 

Le voyant du bouton [MEMORY/WRITE] s'allume de manière fixe et la liste de la mémoire interne s'affiche.

![](_page_40_Picture_339.jpeg)

### **RAPPEL**

Il est également possible de sélectionner cette fonction en appuyant sur la touche [MENU] → MEMORY → RECALL.

**3. Appuyer sur la touche de fonction « USB ».**

L'écran affiche une liste de tous les fichiers et dossiers sur le dispositif de stockage USB qui vient d'être connecté.

![](_page_40_Picture_11.jpeg)

**4.** Utiliser les touches [▲][▼] pour faire défiler les fichiers et **les dossiers afin de sélectionner le groupe de mémoires.**

![](_page_40_Picture_340.jpeg)

Utiliser le bouton de fonction « OPEN » pour accéder à un dossier. Si un dossier est ouvert par erreur, appuyer sur la touche  $[$   $\leftarrow$   $]$  pour revenir au niveau supérieur.

**5. Appuyer sur la touche de fonction « OPEN » (ouvrir) pour ouvrir le groupe de mémoires sélectionné.**

L'écran affiche la liste des mémoires :

![](_page_40_Picture_341.jpeg)

- **6.** Utiliser les boutons [▲][▼] pour déplacer le curseur dans **la liste et sélectionner la mémoire à rappeler.**
- **7. Appuyer sur la touche de fonction « RECALL » pour rappeler la mémoire.**

La mémoire est rappelée et elle est mise en évidence à l'écran.

![](_page_40_Picture_21.jpeg)

### **RAPPEL**

Pour afficher de nouveau les mémoires internes, appuyer sur la touche de fonction « INTERNAL ».

## **Renommer une mémoire**

Cette fonction permet de modifier le nom d'une mémoire sélectionnée.

- **1.** Appuyer sur la touche [MENU] et sélectionner MEMORY→RENAME.
	- La liste de la mémoire interne s'affiche :

![](_page_40_Picture_28.jpeg)

- **2.** Utiliser les touches [▲][▼] pour faire défiler le curseur dans **la liste jusqu'à la position de la mémoire à renommer.**
- **3. Appuyer sur la touche de fonction « RENAME » pour confirmer.** L'affichage change et devient le suivant :

![](_page_40_Picture_31.jpeg)

- **4.** Utiliser les boutons [▲][▼] et [◀][▶] pour renommer la **mémoire. Voir [« Attribution du nom que vous voulez » \(p.](#page-20-2)  [21\)](#page-20-2) pour plus d'informations.**
- **5. Appuyer sur la touche de fonction « OK » pour confirmer le nom.** La mémoire est renommée et la liste de la mémoire interne s'affiche.

![](_page_40_Picture_34.jpeg)

# **Exporter un groupe Memory dans la mémoire USB**

Utiliser cette fonction pour exporter le groupe de mémoires interne vers la mémoire USB (disponible dans le commerce).

Cette fonction est utile pour créer des groupes spécifiques pour chaque évènement et pour les importer à n'importe quel moment. Il est également possible d'utiliser cette fonction pour sauvegarder les mémoires internes.

**1. Connecter une mémoire USB à VIVO H1. Pour plus de détails, voir p. [18](#page-17-3).**

Une icône USB apparaît dans la barre des icônes de la page principale. Voir [« Page principale » \(p. 20\).](#page-19-1)

<span id="page-41-0"></span>**2. Appuyer sur la touche [MENU] et sélectionner**  MEMORY→EXPORT SET.

![](_page_41_Picture_2.jpeg)

L'écran affiche une liste de tous les fichiers et dossiers sur le dispositif de stockage USB qui vient d'être connecté.

![](_page_41_Picture_277.jpeg)

**3.** Utiliser les touches [▲][▼] pour faire défiler les dossiers **afin de sélectionner la destination.**

Utiliser le bouton de fonction « OPEN » pour accéder à un dossier. Si un dossier est ouvert par erreur, appuyer sur la touche  $\left[ \leftarrow \right]$  pour revenir au niveau supérieur.

**4. Appuyer sur la touche de fonction « EXPORT » pour confirmer la sélection.**

L'affichage change et devient le suivant :

![](_page_41_Picture_9.jpeg)

VIVO H1 suggère un nom de groupe de mémoires.

- **5. Pour donner un nom au groupe de mémoires, voir [« Attribution du nom que vous voulez » \(p. 21\)](#page-20-2) pour plus d'informations.**
- **6. Appuyer sur la touche de fonction « OK » pour exporter le groupe de mémoires.**

Un message confirme l'opération.

#### **REMARQUE**

Toujours éjecter la mémoire USB en toute sécurité avant de la débrancher physiquement de la prise USB. Avant de débrancher la mémoire USB, utiliser la fonction « USB REMOVE » (retrait USB). Voir [« Retrait de la clé USB en toute sécurité » \(p. 18\).](#page-17-4)

# **Importer un groupe mémoire de la mémoire USB.**

Utiliser cette fonction pour importer des groupes de mémoires à partir d'une mémoire USB (disponible commercialement) vers la mémoire interne.

**1. Connecter une mémoire USB qui contient des groupes de mémoires au VIVO H1. Pour plus de détails, voir p. [18](#page-17-3).**

Une icône USB apparaît dans la barre des icônes de la page principale. Voir [« Page principale » \(p. 20\)](#page-19-1).

**2. Appuyer sur la touche [MENU] et sélectionner**  MEMORY→IMPORT SET.

L'écran affiche une liste de tous les fichiers et dossiers sur le dispositif de stockage USB qui vient d'être connecté.

![](_page_41_Picture_22.jpeg)

**3.** Utiliser les touches [▲][▼] pour faire défiler les dossiers **afin de sélectionner le groupe de mémoires à importer.**

![](_page_41_Figure_24.jpeg)

Utiliser le bouton de fonction « OPEN » pour accéder à un dossier. Si un dossier est ouvert par erreur, appuyer sur la touche  $[$  $\leftarrow$ ] pour revenir au niveau supérieur.

**4. Appuyer sur la touche de fonction « IMPORT » pour confirmer la sélection.**

Un message confirme que le groupe de mémoires a été importé.

#### **REMARQUE**

Lors de l'importation d'un groupe de mémoires qui contient plus de 20 mémoires, seules les 20 premières mémoires sont importées.

#### **REMARQUE**

Toujours éjecter la mémoire USB en toute sécurité avant de la débrancher physiquement de la prise USB. Avant de débrancher la mémoire USB, utiliser la fonction « USB REMOVE » (retrait USB). Voir [« Retrait de la clé USB en toute sécurité » \(p. 18\)](#page-17-4).

<span id="page-42-0"></span>L'applicationX MURE® et VIVO H1 vous permettent de jouer vos mélodies préférées tout en contrôlant une boucle audio.

![](_page_42_Picture_2.jpeg)

X MURE® est un produit logiciel DEXIBELL®

## **QU'EST-CE QUE X MURE**

- X-MURE est une application exécutable sur iPhone ou iPad.
- En utilisant « Harmony Poly Fragmentor », le premier algorithme au monde capable de modifier des pistes audio en temps réel, « X MURE » permet de jouer de la musique directement sur l'écran d'un iPad/iPhone ou avec un instrument de musique connecté par USB.
- • « X MURE » n'utilise pas de générateurs de sons, d'instruments virtuels ou de « fichier MIDI standard », elle se base exclusivement sur des pistes audio enregistrées par des instruments réels ; ce n'est donc pas une simulation de la réalité...c'est la réalité.

## **CE QUE X MURE PERMET DE FAIRE**

- Commander les boucles audio X MURE avec une progression d'accord jouée par VIVO H1.
- • Réarranger les pistes audio de l'utilisateur en utilisant d'innombrables genres musicaux ou créer un tout nouveau hit.

## **MATÉRIEL NÉCESSAIRE POUR UTILISER X MURE**

- VIVO H1 Piano numérique.
- Kit de connexion pour appareil photo iPad d'Apple (connecteurs pour appareil photo fabriqués par Apple Inc.).
- Câble USB (type A–mâle type B–mâle : disponible commercialement).
- Câble audio (jacks de 3,5 mm).
- Télécharger l'application X MURE à partir de l'App Store.

# **Connexion du dispositif mobile**

**1. Connecter l'iPad à VIVO H1 avec un connecteur USB pour appareil photo iPad et un câble USB.** 

![](_page_42_Picture_19.jpeg)

- **2. Tourner le bouton [VOLUME] vers la position Lower pour régler le volume au minimum.**
- **3. Brancher le jack d'entrée de VIVO H1 situé dans la partie avant gauche du panneau inférieur à la sortie du dispositif mobile. Voir [« Branchement de dispositifs numériques de lecture » \(p. 17\)](#page-16-1).**

# **Jouer de la musique avec l'application X MURE**

- **1. Allumer votre VIVO H1 et votre iPad.**
- **2. Toucher l'icône X MURE sur votre iPad pour ouvrir l'app.** Il existe trois choix possibles :

![](_page_42_Figure_25.jpeg)

**3. Toucher l'icône Dexibell VIVO pour obtenir les meilleures performances de VIVO H1.** 

La page suivante s'affiche :

![](_page_42_Picture_28.jpeg)

- **4. Jouer une note sur le clavier pour informer X MURE de la partie utilisée pour la contrôler.**
- **5. Sur X MURE, sélectionner la boucle audio à lire.**
- **6. Toucher l'icône de lecture de l'application X MURE.** La lecture de la boucle commence.

### **RAPPEL**

Il est possible d'utiliser une pédale pour lire et arrêter la lecture de la boucle. Voir [« PÉDALE CENTRALE »](#page-45-2) ou [« LEFT PEDAL » \(p. 47\).](#page-46-1)

- **7. Jouer des accords sur le clavier. La boucle audio suit votre progression d'accord.**
- **8. Sur X MURE, toucher les boutons icônes « A », « B », « C » ou « B » pour choisir une scène différente.**

### **RAPPEL**

Il est possible d'utiliser une pédale pour sélectionner une scène différente. Voir [« PÉDALE CENTRALE »](#page-45-2) ou [« LEFT PEDAL » \(p. 47\).](#page-46-1)

**9. Sur X MURE, toucher les boutons icônes « 1 », « 2 », « 3 » ou « 4 » pour choisir une autre boucle de batterie.** 

## **RAPPEL**

Il est possible d'utiliser une pédale pour sélectionner une boucle de batterie. Voir [« PÉDALE CENTRALE »](#page-45-2) ou [« LEFT PEDAL » \(p. 47\)](#page-46-1).

# <span id="page-43-0"></span>**18 Options du MENU (section avancée)**

Le bouton [MENU] de VIVO H1 permet d'accéder aux paramètres et fonctions disponibles.

# **Procédure générale**

**1. Appuyer sur la touche [MENU].** L'affichage change et devient le suivant :

![](_page_43_Figure_4.jpeg)

- **2. Utiliser les touches [] [] pour sélectionner la rubrique du groupe de fonctions souhaité.**
- **3. Appuyer sur la touche [] pour accéder à la page-écran permettant de modifier les paramètres du groupe sélectionné ou d'exécuter la commande sélectionnée.**

Pour plus d'informations sur la sélection des paramètres, voir [« Déplacement](#page-20-1)  [du curseur et configuration des valeurs des paramètres » \(p. 21\).](#page-20-1)

Les fonctions et paramètres suivants sont disponibles :

## **Parameters Group**

![](_page_43_Picture_375.jpeg)

<span id="page-43-1"></span>![](_page_43_Picture_376.jpeg)

<span id="page-44-0"></span>![](_page_44_Picture_422.jpeg)

## **REMARQUE**

Les paramètres peuvent être stockés dans différentes zones de la mémoire. Le tableau suivant indique comment déterminer dans quelle zone ils sont enregistrés.

![](_page_44_Picture_4.jpeg)

## **Groupe de paramètres SETTING**

![](_page_44_Picture_6.jpeg)

touche [MENU] → SETTING

Ce groupe de paramètres permet d'accéder aux paramètres les plus importants du piano numérique.

![](_page_44_Picture_9.jpeg)

#### **MAIN SETTING**

C'est ici qu'il est possible de modifier les paramètres relatifs à la partie Main du clavier.

<span id="page-44-1"></span>![](_page_44_Picture_423.jpeg)

## **EXAMPLE SETTING**

Elle contient les paramètres relatifs à la partie Lower du clavier. Même configuration que la partie Main. Voir ci-dessus.

## **EX COUPLED SETTING**

Elle contient les paramètres relatifs à la partie Coupled du clavier.

![](_page_44_Picture_424.jpeg)

### X **KEYBOARD TOUCH**

Voir [« Réglage de la réponse du clavier \(Key Touch\) » \(p. 34\)](#page-33-2).

#### **TRANSPOSE**

<span id="page-44-2"></span>Cette fonction permet de transposer la tonalité de VIVO H1 par étapes d'un demi-ton. Selon la configuration du mode, cette transposition s'applique à toutes les sections ou seulement à un paramètre donné. Pour plus de détails,

voir p. [« Transposition hauteur du clavier » \(p. 32\)](#page-31-1)**.**

#### **SPLIT MODE**

Ce paramètre permet de fixer le point de réglage du clavier partagé.

#### **RAPPEL**

Il est également possible de sélectionner ce paramètre en tenant enfoncé le bouton [**numerale le page suivante** :<br>le bouton [**numerale** ] jusqu'à ce que l'écran affiche la page suivante :

![](_page_44_Picture_27.jpeg)

<span id="page-45-0"></span>![](_page_45_Picture_346.jpeg)

#### **4 HANDS MODE**

Cette fonction sépare le clavier en deux parties, droite et gauche, se manière à permettre à deux personnes de jouer dans la même tonalité, comme s'il y avait deux pianos.

#### **RAPPEL**

Il est également possible de sélectionner cette page en tenant simultanément enfoncés les boutons [  $^{\frown\text{min}}$  ] et [  $^{\text{min}}$  ].

![](_page_45_Picture_6.jpeg)

Pour plus d'informations sur ces paramètres, voir [« Mode Four](#page-26-1)  [Hands » \(p. 27\)](#page-26-1).

## **T2L EDITOR**

**Bouton [MENU] → T2L EDITOR** 

Voir [« Personnalisation des sons de l'utilisateur » \(p. 29\).](#page-28-1)

## **EFFETS**

![](_page_45_Picture_12.jpeg)

Touche [MENU] → EFFECTS

L'instrument comporte deux processeurs multi-effet (FX-A et FX-B) qui peuvent être utilisés pour traiter n'importe quelle partie du clavier.

![](_page_45_Picture_347.jpeg)

#### X **MAIN FX**

Cette sélection permet d'accéder aux pages-écrans où il est possible de configurer les paramètres des effets de la partie Main de VIVO H1.

![](_page_45_Picture_18.jpeg)

Pour plus d'informations sur les paramètres des effets, consulter le tableau « Types et paramètres des effets » p. [53.](#page-52-1)

Pour plus d'informations sur la sélection des effets et des paramètres correspondants, voir la section [« Effets sonores » \(p. 28\)](#page-27-1).

#### **LOWER FX**

Elle contient les paramètres relatifs aux effets pour la partie Lower du clavier.

Même configuration que la partie Main. Voir ci-dessus.

#### **EX** COUPLED FX

Elle contient les paramètres relatifs aux effets pour la partie Coupled du clavier. Même configuration que la partie Main. Voir ci-dessus.

#### X **REVERB**

Voir [« Ajouter de réverbération au son » \(p. 28\)](#page-27-2).

#### **MASTER EQ**

Voir [« Égaliseur principal » \(p. 34\).](#page-33-3)

## **CONTROL**

Touche [MENU] → CONTROL

![](_page_45_Picture_32.jpeg)

Ce groupe de paramètres est relatif aux commandes des pédales. Le VIVO H1 permet de gérer et d'attribuer différentes fonctions aux pédales.

![](_page_45_Figure_34.jpeg)

![](_page_45_Picture_35.jpeg)

**DAMPER PEDAL** 

<span id="page-45-1"></span>![](_page_45_Picture_37.jpeg)

![](_page_45_Picture_348.jpeg)

#### **PÉDALE CENTRALE**

<span id="page-45-2"></span>![](_page_45_Picture_40.jpeg)

<span id="page-46-0"></span>![](_page_46_Picture_413.jpeg)

### <span id="page-46-1"></span>**EXAMPLE**

![](_page_46_Picture_3.jpeg)

![](_page_46_Picture_414.jpeg)

## <span id="page-46-2"></span>**Explication des fonctions des pédales**

![](_page_46_Picture_415.jpeg)

![](_page_46_Picture_416.jpeg)

![](_page_46_Picture_417.jpeg)

Touche [MENU] →TUNING

![](_page_46_Picture_11.jpeg)

**TEMPO/TAP** 

![](_page_46_Picture_13.jpeg)

Voir [« Réglage de la valeur du tempo » \(p. 33\)](#page-32-1) et [« Utilisation de la](#page-32-2)  [fonction « Tap Tempo » pour configurer la valeur du tempo » \(p. 33\).](#page-32-2)

### **MÉTRONOME**

![](_page_46_Picture_16.jpeg)

Voir [« Exercice avec le métronome » \(p. 32\).](#page-31-2)

## **TUNING**

Touche [MENU] →TUNING

![](_page_46_Picture_19.jpeg)

TUNING **TUNE** ASTER TEMPERAMENT

<span id="page-46-3"></span> $\blacktriangleright$  **MASTER TUNE** 

## **Options du MENU (section avancée)**

<span id="page-47-0"></span>![](_page_47_Picture_404.jpeg)

## **Quelques informations à propos de l'accordage principal.**

Bouton de fonction « 440.00 Hz » Utiliser les boutons de fonction

Bouton de fonction « 442.00 Hz » accorder l'instrument à ces valeurs

« 440.00 Hz » et « 442.00 Hz » pour

Les pianos sont généralement accordés avec un la à 440 Hz qui a été adopté comme standard au début du vingtième siècle en réponse aux variations courantes des standards. Avant cela, les standards de tonalité étaient passés du la à 415 Hz à la fin du dix-huitième et au début du dix-neuvième siècle au la à 435 Hz à la fin du dix-neuvième siècle. Bien que le la à 440 Hz soit devenu le standard général, certains orchestres, notamment en Europe, utilise une tonalité plus aiguë telle que le la à 444 Hz.

#### X **TEMPÉRAMENT**

![](_page_47_Picture_5.jpeg)

Les pianos modernes sont accordés en tempérament égal, c'est-àdire que chaque couple de tonalités adjacentes est séparé par le même intervalle.

Il existe d'autres gammes utilisées dans différents styles de musique. Les gammes musicales modernes utilisée dans la culture occidentale sont également différentes de la musique classique d'un autre point de vue. À l'époque de Bach, les gammes étaient basées sur une fréquence de la note la d'environ 415 Hz. À celle de Haendel, la fréquence du la était de 422,5 Hz, et elle est aujourd'hui de 440,0 Hz.

![](_page_47_Picture_405.jpeg)

![](_page_47_Picture_406.jpeg)

#### **1. Sélectionner votre gamme de tempérament préférée.**

**2. Appuyer sur la touche de fonction « RECALL » pour charger la gamme.** La gamme de tempérament est rappelée.

**Modification des gammes Equal Flat, Equal Stretch ou Vivo Stretch**

Si vous avez sélectionné les gammes Equal Flat, Equal Stretch ou Vivo Stretch : Le bouton de fonction « EDIT » apparaît.

**1. Appuyer sur la touche de fonction « EDIT » pour charger la gamme.**

![](_page_47_Picture_407.jpeg)

Dans l'exemple ci-dessus, la gamme Equal Stretch a été sélectionnée.

- **2. Pour sélectionner une note, utiliser les touches [][] ou jouer une note sur le clavier.**
- **3. Utiliser les boutons [][] pour modifier le réglage de la note sélectionnée.**
- **4. Appuyer sur la touche de fonction [HERTZ/CENT] pour modifier le réglage par étapes de 1/100 de centième.**

![](_page_47_Picture_20.jpeg)

![](_page_47_Picture_408.jpeg)

**5. Appuyer sur la touche de fonction « WRITE » pour enregistrer la gamme de l'utilisateur.** La page suivante s'affiche :

![](_page_47_Picture_409.jpeg)

- **6. Utiliser les touches [][] pour sélectionner la gamme USER dans laquelle il faut enregistrer la gamme .**
- **7. Appuyer sur la touche de fonction « WRITE » pour enregistrer la gamme de l'utilisateur.** Un message de confirmation s'affiche.

**En cas de sélection d'une autre gamme que le tempérament égal :**

**1. Si vous sélectionner une autre gamme que le tempérament égal, comme Pythagorean, Mean-Tone, Werckmeister III, Kimberger III et la gamme de tempérament Just Major et Minor, il est possible de spécifier une note racine :** Le bouton de fonction « ROOT NOTE » apparaît.

<span id="page-48-0"></span>![](_page_48_Picture_1.jpeg)

**2. Appuyer sur la touche de fonction« ROOT NOTE » pour spécifier éventuellement la note de base.**

![](_page_48_Picture_3.jpeg)

**3. Sélectionner la note racine.**

![](_page_48_Picture_335.jpeg)

**4. Appuyer sur la touche de fonction « » pour retourner à la page précédente.**

**En cas de sélection des gammes USER (utilisateur) :**

Le bouton de fonction « EDIT » apparaît.

![](_page_48_Picture_9.jpeg)

**1. Appuyer sur la touche de fonction « EDIT » pour charger la gamme.**

![](_page_48_Picture_11.jpeg)

- **2.** Pour sélectionner une note, utiliser les touches [▲][▼] ou jouer une note **sur le clavier.**
- **3. Utiliser les boutons [][] pour modifier le réglage de la note sélectionnée.**
- **4. Appuyer sur le bouton de fonction [FINE] pour modifier le réglage par pas de 1/100 de centième.**

![](_page_48_Picture_336.jpeg)

**5. Appuyer sur la touche de fonction « WRITE » pour enregistrer la gamme de l'utilisateur.**

Un message de confirmation s'affiche.

**6. Appuyer sur la touche de fonction « » pour retourner à la page précédente.**

## **MEMORY**

![](_page_48_Picture_20.jpeg)

**MEMORY RECALL**  $\overline{\blacksquare}$ **TWRITE RENAME IMPORT SET** 

Pour l'explication de cette section, consulter [« Travailler avec les](#page-38-1)  [mémoires » \(p. 39\)](#page-38-1).

## **USB REMOVE**

Touche [MENU]  $\rightarrow$  USB REMOVE

Avant de débrancher la mémoire USB, utiliser cette fonction pour la retirer en toute sécurité. Voir [« Retrait de la clé USB en toute sécurité » \(p. 18\)](#page-17-4).

# <span id="page-48-1"></span>**AUDIO INPUT**

Touche [MENU] → AUDIO INPUT

![](_page_48_Picture_28.jpeg)

X **LEVEL**

![](_page_48_Picture_337.jpeg)

## <span id="page-48-2"></span>**MIDI**

![](_page_48_Picture_32.jpeg)

![](_page_48_Picture_34.jpeg)

Touche [MENU] → MIDI

Ce groupe permet de configurer les paramètres MIDI. Il est possible de transférer des données MIDI entre le VIVO H1 et le logiciel séquenceur.

![](_page_48_Picture_37.jpeg)

Voici une brève description des parties du clavier de VIVO H1 :

![](_page_48_Picture_338.jpeg)

**Touche [MENU] → MEMORY** 

<span id="page-49-0"></span>![](_page_49_Picture_433.jpeg)

**1. Sélectionner le groupe de paramètres nécessaire (Reception, Transmission et Global).**

## **RECEPTION**

![](_page_49_Picture_4.jpeg)

Il est possible de configurer les paramètres de réception MIDI des parties Main, Coupled et Lower. De plus, il est possible de gérer les messages MIDI pour les mémoires.

**1. Sélectionner la partie à modifier (Main, Coupled ou Lower).**

![](_page_49_Picture_7.jpeg)

Dans l'exemple, la partie Main du clavier a été sélectionnée.

![](_page_49_Picture_434.jpeg)

![](_page_49_Picture_435.jpeg)

![](_page_49_Picture_436.jpeg)

**2. Si on sélectionne la partie « Memory », la page suivante est affichée :**

![](_page_49_Figure_13.jpeg)

![](_page_49_Picture_437.jpeg)

#### $\blacktriangleright$  **TRANSMISSION**

![](_page_49_Picture_438.jpeg)

Il est possible de configurer les paramètres de transmission MIDI des parties Main, Coupled et Lower. De plus, il est possible de gérer les message MIDI transmis pour le contrôle des mémoires.

**1. Sélectionner la partie à modifier (Main, Coupled ou Lower).**

![](_page_49_Picture_439.jpeg)

Dans l'exemple, la partie Main a été sélectionnée.

| Main, Coupled, Lower |                                                                 |                                                                                                    |
|----------------------|-----------------------------------------------------------------|----------------------------------------------------------------------------------------------------|
| Paramètre            | Réglage                                                         | <b>Explication</b>                                                                                                    |
| <b>Status</b>        | Off, On<br>Par défaut : On                                      | Sélectionner « On » pour que la partie<br>sélectionnée transmette des données<br>MIDI.                                                                                                    |
| Channel              | $1 \sim 16$<br>Par défaut : 1                                   | Permet à l'utilisateur d'attribuer un<br>canal de transmission MIDI à la partie<br>sélectionnée.                                                                                                    |
| Shift                | $-48 \sim 0 \sim +48$<br>$48 \sim 0 \sim +48$<br>Par défaut : 0 | Ce paramètre permet de transposer les mes-<br>sages de note avant qu'ils ne soient transmis<br>à un dispositif MIDI externe. La transposition<br>maximum est de quatre octaves vers le haut<br>(48) ou vers le bas (-48). |
| Local                | Off, On<br>Par défaut : On                                      | Il est possible de déconnecter la partie<br>de la source de son interne (« Off ») ou<br>de restaurer cette connexion (« On »).                                                                                            |

<span id="page-50-1"></span>![](_page_50_Picture_422.jpeg)

![](_page_50_Picture_423.jpeg)

**2. Si on sélectionne la partie « Memory », la page suivante est affichée :**

![](_page_50_Picture_4.jpeg)

![](_page_50_Picture_424.jpeg)

### **MIDI SET**

Les MIDI Set sont des mémoires destinées aux configurations MIDI. VIVO H1 fournit quatre mémoires MIDI Set. La première mémoire, appelée « **Dexibell** », est en lecture seule et permet de restaurer les configurations MIDI d'usine. Les trois autres mémoires permettent de mémoriser et de rappeler la configuration MIDI de l'utilisateur.

![](_page_50_Picture_8.jpeg)

- **1. Utiliser les touches [][] pour sélectionner la mémoire MIDI SET et appuyer sur la touche de fonction « RECALL » pour la charger.**
- **2. Appuyer sur la touche de fonction « SAVE » pour passer à la page « SAVE MIDI SET ».**

#### $\blacktriangleright$  **SAVE MIDI SET**

![](_page_50_Picture_12.jpeg)

**1. Utiliser les touches [][] pour sélectionner la mémoire MIDI SET et appuyer sur la touche de fonction « WRITE » pour enregistrer votre configuration.**

## **GLOBAL**

![](_page_50_Picture_15.jpeg)

**Touche [MENU] → GLOBAL** 

Ce groupe de paramètres permet de régler certains aspects généraux du piano. Ces paramètres sont automatiquement enregistrés dans laVIVO H1 zone réservée à la mémoire globale.

![](_page_50_Picture_18.jpeg)

<span id="page-50-2"></span>![](_page_50_Picture_425.jpeg)

## <span id="page-50-0"></span>**SOUND LIBRARY**

Touche [MENU] → SOUND LIBRARY

Il est possible d'importer une bibliothèque de sons dans la mémoire interne de VIVO H1 et de les utiliser lors de vos interprétations. Pour plus de détails, voir [« Sons supplémentaires » \(p. 25\).](#page-24-1)

## <span id="page-51-0"></span>**FACTORY RESET**

Touche [MENU] → FACTORY RESET

Cette fonction permet de rappeler la configuration d'usine d'origine de VIVO H1. Voir [« Restauration de la configuration d'usine \(Factory Reset\) »](#page-34-1)  [\(p. 35\)](#page-34-1).

## **VERSION INFO**

Touche [MENU] → VERSION INFO

Cette page indique le numéro de la version du système d'exploitation de VIVO H1.

# <span id="page-52-1"></span><span id="page-52-0"></span>**Liste des paramètres et types d'effets**

## **1 : Thru**

Le générateur d'effets est contourné.

## **2 : EP Tremolo**

Cet effet module de manière cyclique (Speed) l'amplitude (Intensity) pour ajouter un trémolo au son. C'est l'effet typique d'un piano électrique.

![](_page_52_Picture_527.jpeg)

## **3 : Equalizer**

Il s'agit d'un égaliseur stéréo à 4 bandes (grave, médium x 2 aiguës).

![](_page_52_Picture_528.jpeg)

## **4 : Vibrato**

Le Vibrato est un effet musical qui consiste en une modification régulière, par impulsions, de tonalité. Il est utilisé pour rendre la musique instrumentale plus expressive.

![](_page_52_Picture_529.jpeg)

## **5 : Flanger**

Cet effet confère un mouvement et une ondulation significative à la tonalité du son. Il produit un effet de résonance métallique.

![](_page_52_Picture_530.jpeg)

![](_page_52_Picture_531.jpeg)

## **6 : Chorus**

Cet effet donne plus d'épaisseur et de chaleur au son en modulant le retard du signal d'entrée. Il est possible de donner plus d'ampleur au son en décalant la phase des oscillateurs basse fréquence vers la gauche ou vers la droite les uns par rapport aux autres.

![](_page_52_Picture_532.jpeg)

## **7 : Phaser**

Cet effet crée une ondulation en décalant la phase. Il est particulièrement efficace sur les sons de piano électrique. Il est possible de donner plus d'ampleur au son en décalant la phase des oscillateurs basse fréquence vers la gauche ou vers la droite les uns par rapport aux autres.

![](_page_52_Picture_533.jpeg)

## **8 : Reverb**

Cette effet confère une réverbération au son, en simulant un espace acoustique tel qu'une pièce, de grandes salles ou des stades.

![](_page_52_Picture_534.jpeg)

## **9 : Delay**

L'effet Delay s'utilise pour simuler un écho (répétition).

![](_page_53_Picture_513.jpeg)

## **10 : Cross Delay**

Le Cross Delay permet de créer un retard stéréo avancé. Chaque écho peut être envoyé au canal opposé à partir du signal

source (l'écho du canal gauche est entendu à droite).

![](_page_53_Picture_514.jpeg)

## **11 : Triple Tap Delay**

Le Triple Tap Delay produit trois sons retardés : central, droit et gauche.

![](_page_53_Picture_515.jpeg)

## **12 : Rotary**

Le rotatif est un effet typiquement engendré par la rotation des haut-parleurs, qui crée l'effet Larsen. Il donne au son de l'amplitude.

![](_page_53_Picture_516.jpeg)

## **13 : Tremolo**

Cet effet module de manière cyclique (Speed) l'amplitude (Intensity) pour ajouter un trémolo au son.

![](_page_53_Picture_517.jpeg)

## **14 : Tremolo Pan**

Cet effet ressemble au Tremolo. Il comprend un paramètre supplémentaire qui indique la phase entre les canaux droit et gauche.

![](_page_53_Picture_518.jpeg)

## **15 : Overdrive**

Cet effet est conçu pour fonctionner et sonner comme un vieil amplificateur à tubes réglé au volume maximum. Il est adapté au hard rock et aux genres musicaux similaires.

![](_page_53_Picture_519.jpeg)

## **Liste des sons H1**

# <span id="page-54-1"></span><span id="page-54-0"></span>**Liste des sons H1**

![](_page_54_Picture_878.jpeg)

![](_page_54_Picture_879.jpeg)

![](_page_54_Picture_880.jpeg)

## <span id="page-55-0"></span>**u 20 Résolution des problèmes**

![](_page_55_Picture_241.jpeg)

# <span id="page-56-0"></span>**21 Caractéristiques techniques**

![](_page_56_Picture_276.jpeg)

![](_page_57_Picture_65.jpeg)

#### **REMARQUE**

Dans une perspective d'amélioration du produit, les spécifications et descriptions peuvent subir des modifications sans préavis.

# <span id="page-58-0"></span>**22 Index**

#### **Symboles**

![](_page_58_Picture_574.jpeg)

![](_page_58_Picture_575.jpeg)

## **C**

**B**

![](_page_58_Picture_576.jpeg)

![](_page_58_Picture_577.jpeg)

Enregistrement des configurations effectuées par l'utilisateur dans la mémoire

![](_page_58_Picture_578.jpeg)

Importation du groupe de mémoire **[42](#page-41-0)**

**J**

![](_page_58_Picture_579.jpeg)

Jack DC IN . . **[16](#page-15-0)**

#### **L**

![](_page_58_Picture_580.jpeg)

### **M**

![](_page_58_Picture_581.jpeg)

#### Mémoires Enregistrement des configurations effectuées par l'utilisateur dans la mémoire interne **[39](#page-38-0)** Exportation du groupe de mémoires interne vers une mémoire USB **[41](#page-40-0)** Importation d'un groupe de mémoires à partir d'une mémoire USB vers la mémoire interne. **[42](#page-41-0)** Rappel des configurations de l'utilisateur à partir de la mémoire interne **[39](#page-38-0)** Rappel des configurations de l'utilisateur à partir d'une mémoire USB **[41](#page-40-0)** Renommer une mémoire **[41](#page-40-0)**

![](_page_58_Picture_582.jpeg)

![](_page_58_Picture_583.jpeg)

![](_page_58_Picture_584.jpeg)

## **N**

**O**

I

Nom de fichier Attribution du nom que vous voulez **[21](#page-20-0)**

![](_page_58_Picture_585.jpeg)

## **Q**

**R**

Quatre mains . . **[25](#page-24-0)**,**[27](#page-26-0)**

![](_page_58_Picture_586.jpeg)

## **S**

![](_page_58_Picture_587.jpeg)

![](_page_59_Picture_241.jpeg)

## **U**

![](_page_59_Picture_242.jpeg)

![](_page_59_Picture_243.jpeg)

# **W X** XMURE . . **[43](#page-42-0) Y**

**Z**

**V**

# **RAPPEL**

![](_page_60_Picture_1.jpeg)

# **RAPPEL**

![](_page_61_Picture_8.jpeg)

# DEXTBELL

# **DEXIBELL**<br>est une marque de

PROEL SPA Siège pour le monde)<br>Via alla Ruenia, 37/43 via alla Ruenia, 37/43<br>64027 Sant'Omero (TE) - ITALIE<br>Tél. +39 0861 81241<br>Fax +39 0861 887865<br>P.I. 00778590679<br>N° d'immatriculation au Reg. AEE IT 08020000002762

> info@dexibell.com www.dexibell.com